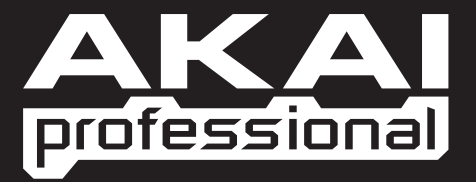

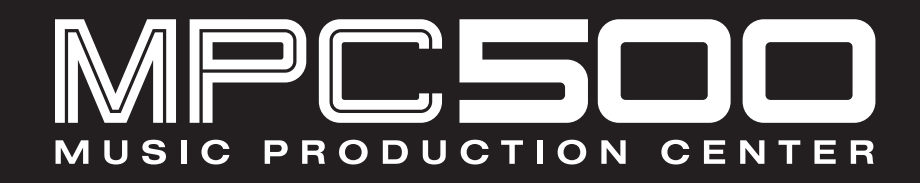

**QUICKSTART MANUAL** 

WWW.AKAIPRO.COM

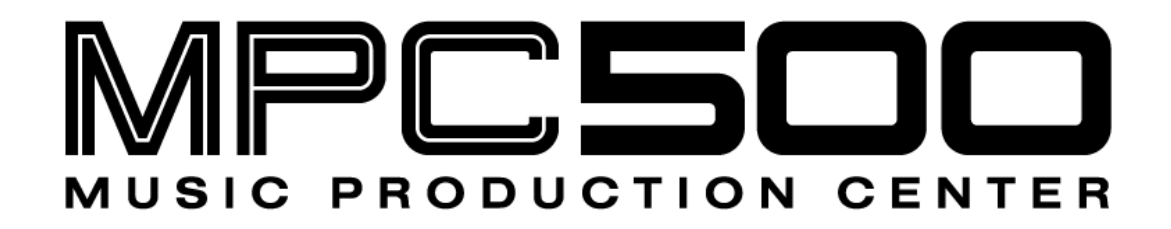

# **QUICKSTART MANUAL**

- ENGLISH **::::::::::: [1](#page-2-0)  [9](#page-10-0)**
- ESPAŇOL**:::::::::: [11-](#page-12-0) [19](#page-20-0)**
- FRANÇAIS**::::::::: [21](#page-22-0) - [30](#page-31-0)**
- DEUTSCH**:::::::::: [31](#page-32-0)  [39](#page-40-0)**
- ITALIANO **:::::::::: [41](#page-42-0) - [49](#page-50-0)**

### **QUICKSTART MANUAL (ENGLISH)**

### TABLE OF CONTENTS

<span id="page-2-0"></span>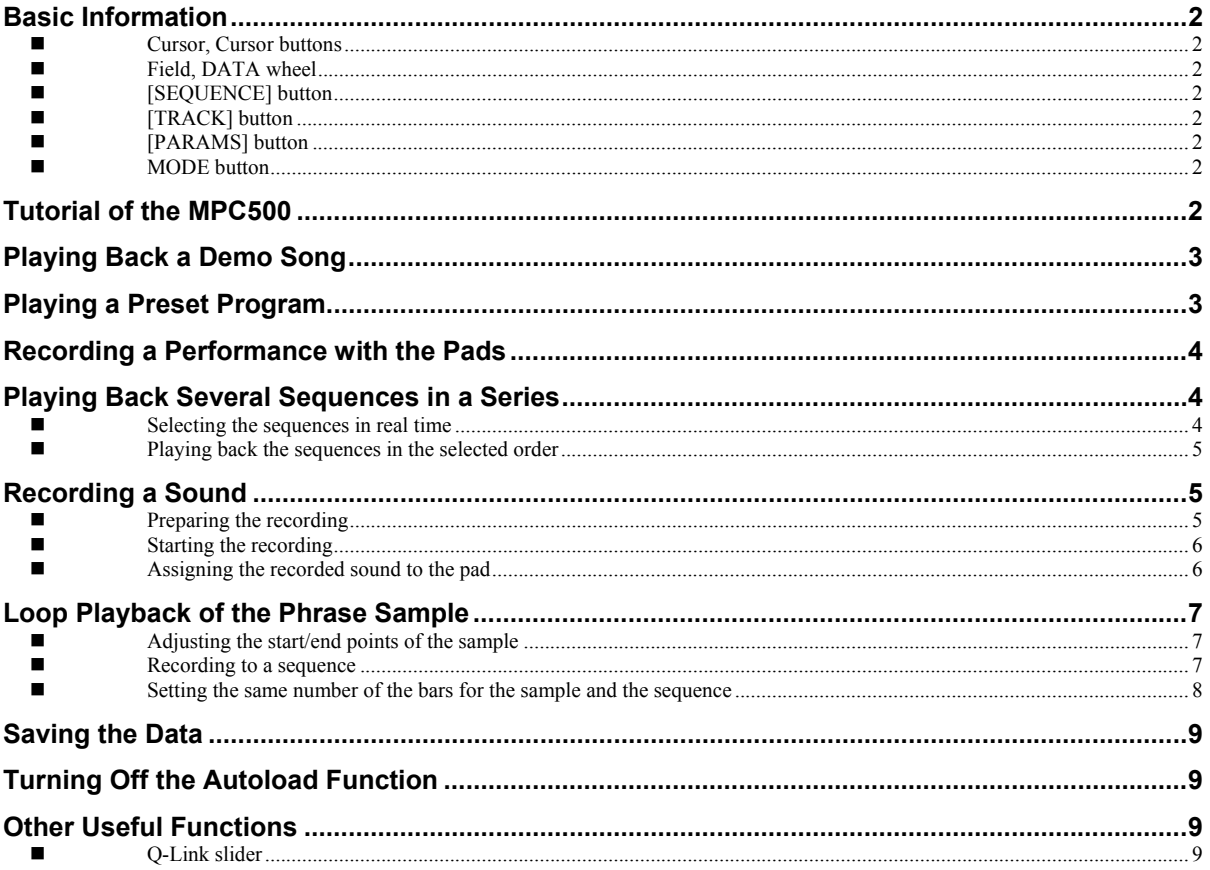

# <span id="page-3-0"></span>**MPC500 Quick Start Guide**

Welcome to MUSIC PRODUCTION CENTER MPC500. This Quickstart Manual describes the basic operation to get started with the MPC500. For detailed information, see the Operator's Manual.

## Basic Information

Below is the basic information that you need to know to use the MPC500.

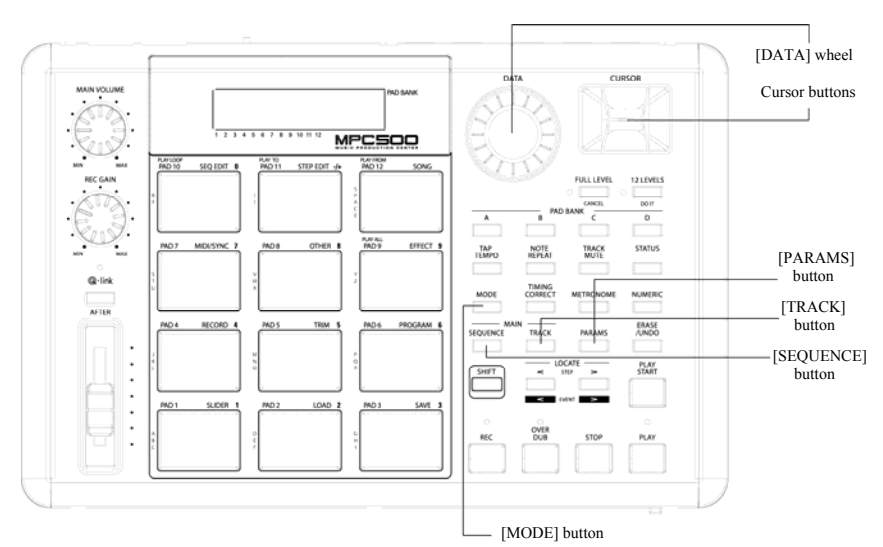

#### **Cursor, Cursor buttons**

The highlighted part on the screen is called the "cursor." You can move the cursor on the screen using four cursor buttons on the panel. **Field, DATA wheel**

The locations, where the cursor can be located, are called "fields." You can change the settings of the selected field, by turning the [DATA] wheel.

#### **[SEQUENCE] button**

This accesses the Main Sequence page. This is the main screen of the MPC500, where you record and play back sequences. You can go back to this page at any time by pressing the [SEQUENCE] button.

#### **[TRACK] button**

This button accesses the Main Track page, where individual sequence tracks can be accessed and recorded to. The currently selected track will be the one used when recording. The Main Track page can be accessed at any time by pressing the [TRACK] button.

#### **[PARAMS] button**

This button will open either the Track Params or Sequence Params page, depending on what section was active when the [PARAMS] button is pressed.

#### **MODE button**

By pressing the [MODE] button and hitting a pad, you can switch modes. The mode that a pad corresponds to is displayed above each pad.

### Tutorial of the MPC500

The MPC500 consists of the sampler section, where you record and playback sounds, the sequencer section, where you record your performances, and the pads, which you use to play the sounds.

You record your performances to the sequencer and play the sounds of the sampler by the recorded sequences.

The performance data (MIDI data) is sent from the pads to the sequencer and from sequencer to the sampler, which plays the actual sound from the performance data.

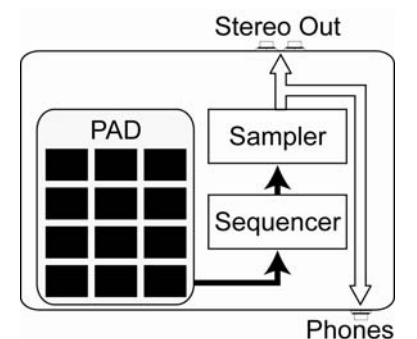

## <span id="page-4-0"></span>Playing Back a Demo Song

The MPC500 has a demo song and a preset program in its internal memory and it loads the data automatically when you switch on the unit (Autoload function). To play back a demo song, proceed as follows:

**1.** Connect headphones to the PHONE jack of the MPC500.

For more information about connecting devices, see the "Connecting MPC500 to external device" section of the Operator's Manual (page 95).

**2.** Switch on the MPC500.

When you switch on the MPC500, it displays the start-up screen and then starts loading the internal data automatically. After the data is loaded, it displays the Sequence Main page.

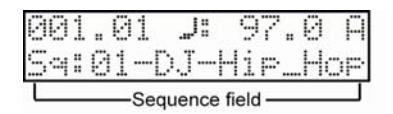

**3.** Make sure that "01-DJ-Hip\_Hop" is selected in the Sq field and press the [PLAY START] button.

Pressing the [PLAY START] button will start playback of the demo song from the beginning. To stop the playback, press the [STOP] button. When you press the [PLAY] button, the MPC500 will start the playback at the point you stopped last time.

After you finish playing back the "01- DJ-Hip\_Hop" sequence, try to play back another song. You can select a song by turning the [DATA] wheel in the 'Sq' field.

### <span id="page-4-1"></span>Playing a Preset Program

Next, let's try to play the preset program using the pads. You can play the program that is selected in the 'Program assign' field of the Track Main page by hitting the pad.

**4.** Select any of the (unused) sequences in the Sq field.

**5.** Press the [TRACK] button.

This will select the Track Main page.

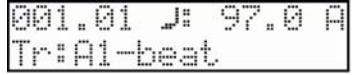

- **6.** Press the [PARAMS] button to enter the Track Params.
- **7.** Scroll the top parameter field with the [DATA] wheel to select 'Program assign'.
- **8.** In the Program select field, select the program that you wish to play.

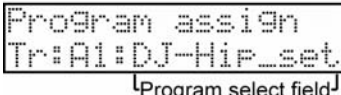

You can select any program in memory by turning the [DATA] wheel in the Program assign field.

**9.** Hit the pad. The MPC500 will play the preset program.

You can play up to 48 pads by switching between pad bank A through D, but the samples may not be assigned to all the pads.

### <span id="page-5-0"></span>Recording a Performance with the Pads

To record the performance to a sequence using the internal preset program, proceed as follows.

- **1.** Press the [SEQUENCE] button to display the Main Sequence page.
- **2.** In the Sq field, select a sequence to which you wish to record the performance.

You can select any sequence for recording a performance; but here, select a sequence that says "unused".

- **3.** Press the [TRACK] button to display the Main Track page.
- **4.** In the Tr field, select a track on which you wish to record the performance.

The performance data will be recorded on a track in the sequence. You can select any track, but here select "Tr: A1".

**5.** Press the [PARAMS] button, and select a program you wish to play.

For more details on selecting presets, see ["Playing a Preset Program"](#page-4-1) on page [3 o](#page-4-1)f this guide.

**6.** Press the [PLAY START] button while holding the [REC] button.

The recording will start after 4 counts.

**7.** Play the pads to the click sounds.

By default, the sequence is set to 2 bars. After recording for 2 bars, the MPC500 will start playing back the recorded performance. If you make another performance with pads, you can add the performance to the currently recorded one. This is called "over dub".

- **8.** You can stop the over dub by pressing [STOP] button.
- **9.** Press the [PLAY] button to play the recorded performance.
- **10.** If you do not like the performance, you can start a new recording by pressing the [REC]+[PLAY START] buttons.

This cancels the currently recorded performance data and starts a new recording.

**11.** To add the recording to the already recorded data, press the [PLAY START] button while holding the [OVER DUB] button.

This plays back the currently recorded performance and you can add the new performance by hitting pads.

#### **Deleting only a specific pad**

- **1.** Start the overdub by pressing the [PLAY START] button while holding the [OVER DUB] button.
- **2.** Hold the pad that you wish to delete, while holding the [ERASE] button.
- **3.** Press and hold the [ERASE] button and hit the pad you wish to delete. By pressing the pad at the right point, you can delete specific pad hits from the recording.

If you select another sequence in the Sq field, you can record a new performance separately. By playing back those sequences, you can create one whole song.

*Tip: You can set the length of the sequence in the Bar field, and the time signature in the Tsig field. For more information, see the "Chapter 3: Sequence feature" section of the Operator's Manual. (page 19)* 

### Playing Back Several Sequences in a Series

There are two ways to play back several sequences in a series. You can either select the sequence to be played in real time, or set the order of the sequences in SONG mode.

#### **Selecting the sequences in real time**

**1.** In the Sq field in the Main Sequence page, select the sequence you wish to play first.

- <span id="page-6-0"></span>**2.** Press the [PLAY START] button to start the playback of the sequence.
- **3.** Select the Sq field during play back, and select the next sequence to play.

Selecting a sequence in the Sq field during the playback will change the display as shown

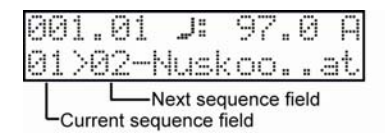

After playing back the currently selected sequence to the end, the MPC500 will start playing back the sequence you selected in the next sequence field. By repeating this step, you can play back several sequences continuously.

#### **Playing back the sequences in the selected order**

To play back the sequences in a predetermined order, use SONG mode.

**1.** Press the [MODE] button and then [PAD 12] (SONG).

This brings up the SONG page, where you can set the order of the sequences to be played.

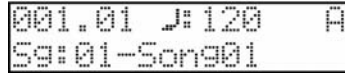

- **2.** In the Song select field, choose a song whose name is (unused).
- **3.** Scroll with the [DATA] wheel to select the Assign seq. You will see the following page:

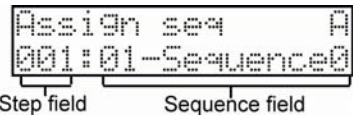

- **4.** In the Sequence field, move the cursor to End of song and select the sequence to play first using the [DATA] wheel.
- **5.** Select the Step field and choose step 2.
- **6.** In the Sequence field, select End of song and choose the sequence that you want played back next.

Assign the sequences in the desired order by repeating steps 3 and 4.

**7.** Press the [PLAY START] button.

The assigned sequence will be played in the selected order.

*Tip: For more information about the SONG mode, see the "Chapter 6: Song mode" section of the Operator's Manual. (page 79)*

### Recording a Sound

In this section, you will learn how to assign and play recorded sounds with the pads, instead of using the internal preset. Below is how to record an analog signal from a CD player connected to the INPUT on the rear panel of the MPC500.

**Note:** The example given below describes recording from a CD player source. However, the MPC500 can record from any sound source – including microphones, mixers, computers, Minidisk players and others – as long as they can be connected to t he MPC500 via its ¼ inch inputs.

#### **Preparing the recording**

**1.** Connect the LINE OUT of your CD player to the INPUT of the MPC500.

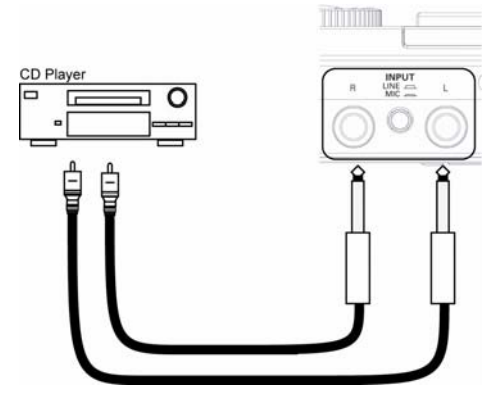

<span id="page-7-0"></span>The analog input of the MPC500 is a standard phone jack, while the CD Player's LINE OUT is most likely a dual RCA jack. To connect the CD player, you will need two RCA to  $\frac{1}{4}$  inch TS connectors.

- **2.** Make sure the LINE button on the back, between INPUT R and L is in the up position for "LINE".
- **3.** Press the [MODE] button and then [PAD 4] (RECORD).

This brings up the RECORD page.

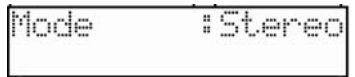

**4.** Play the CD. Check the level meter on screen and adjust the recording level using the [REC GAIN] knob.

**Important:** If the meter goes too far to the right, the sound will be distorted, but if the sound level is too low, the sample will gain a lot of noise. Set the level as high as possible but not reaching the right edge.

#### **Starting the recording**

- **1.** Set the CD player so that it plays the desired sound.
- **2.** Press [DO IT] to begin recording.

*Tip: The [12 LEVELS] button also acts as the [DO IT] button.* 

The MPC500 will be in Record Enable mode, and will wait for an incoming signal. It will start the recording when the CD player starts playing and a threshold of audio signal is registered. Pressing the [CANCEL] button exits Record Enable mode and resets the MPC500. Pressing the [DO IT] button a second time will start the recording without waiting for input.

*Note: If you press the [DO IT] button wile sound is playing, the MPC500 will start the recording right after you press the [DO IT] button.*

The MPC500 will start the recording automatically when the CD Player starts the playback and the bottom of the screen will change as below:

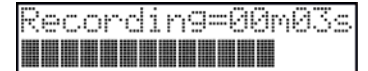

*Tip: If the recording level is too low, the MPC500 will not register the incoming audio and may not start the recording when you play the CD. In this case, go back to step 4 and set the level with the [REC GAIN] knob again.* 

**1.** Press the [DO IT] button to finish the recording.

If you do not press the [DO IT] button, the MPC500 will stop the recording when its RAM is full.

**2.** When the MPC500 finishes the recording, the following screen will be displayed.

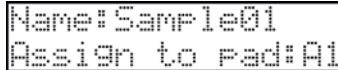

**3.** Check the recorded sample by pressing [PLAY] button.

If you press the [PLAY] button, you can play back the recorded sample until you release the button. If you do not like the recording, you can remove the recording by pressing the [CANCEL] button.

#### **Assigning the recorded sound to the pad**

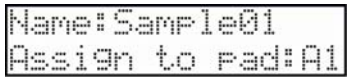

**1.** Select the Assign to pad field with the cursor and scroll with the [DATA] wheel. You can also select a pad by hitting it directly.

The number of this pad will be displayed in the Assign to pad field.

**2.** Press the [DO IT] button.

This closes this screen and returns to the RECORD page.

Now you can play the recorded sample with the pads. Hit the pad that you have selected in step 1 to make sure the recorded sound will be played.

<span id="page-8-0"></span>Tip: The samples will be assigned to the pads of the program that is selected in the Program assign field of the Track params page. To assign the samples to a new *program, you need to create a new program in PROGRAM mode and select it in the Program assign field of the MAIN page in advance. For more information about creating a new program, see the "Creating a program" section of the Operator's Manual. (page 115)* 

Tip: You can play back only a specific part of the sample by adjusting the start/end points. For more information, see the "Setting the loop" section of the Operator's *Manual. (page 108)*

*Tip: You can change the assigned sample or set the playback method in the PROGRAM mode. For more information, see the "Chapter 12: Program" section of the Operator's Manual. (page 115)*

### Loop Playback of the Phrase Sample

In this section, you will learn how to create a sequence using a phrase sample. To handle the phrase sample with the sequence function, you need to adjust the start/end points of the sample add then set the tempo of the sequence to the tempo of the phrase.

Proceed as described in the "Recording a sound" section on page 5 and record a phrase sample. To play back the loop to the rhythm, record by bars (1bar, 2 bars….).

*Tip: When you record a phrase, start the recording a little before and stop the recording a little after the part that you wish to use. This way, you ensure that you are not chopping off any desired audi.*

#### **Adjusting the start/end points of the sample**

To play the loop to the rhythm, you need to adjust the start/end points so that only the desired part of the sample will be played. To adjust the start/end points, use TRIM mode.

**1.** Press the [MODE] button and then [PAD 5] (TRIM).

This switches to the TRIM mode, where you can edit samples.

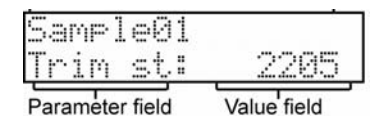

**2.** Select the Sample field on the upper line and select a sample you wish to edit using the [DATA] wheel.

**3.** Select the Trim st (start) field and adjust the start point.

You can change the start point by turning the [DATA] wheel.

Adjust this point so that the first beat of the phrase will be played when you hit the pad. You can check the sound by hitting any pad 1 - 8.

Note : If you set the start point too early (smaller value), it may take some time to play the first beat after you hit the pad. If you set the start point too late (larger value), the first beat may be missing.

**4.** Select the End in the Parameter field and adjust the end point.

You can change the end point by turning the [DATA] wheel.

Adjust this point so that the playback of the phrase will end when you hit the pad. You can check the sound by hitting any pad 1 - 8.

**Note :** If you set the end point too early (smaller value), the playback may end before the end of the phrase. If you set the end point too late (larger value), the playback may have unnecessary noise or silence at the end of the phrase.

*Tip: If you hold [ PAD 10 ] while in the TRIM page, the MPC500 will play back the sample from the start point to the end point repeatedly (loop playback). Use this function to make sure you set the start and the end points properly. If you don't set those points properly, the phrase will not be played to the rhythm and will sound off-beat.* 

#### **Recording to a sequence**

To loop the phrase with the sequence function, proceed as follows:

- <span id="page-9-0"></span>**1.** Press the [SEQUENCE] button to display the Sequence main page.
- **2.** In the Sq field, select a sequence that says "unused."
- **3.** Press the [TRACK] button to select the Track main page then press the [PARAMS] button to view the Track params page.
- **4.** In the Program assign field, select the track that you assigned the recorded sample to.

You can record the sequence in real time by pressing the [PLAY START] button while pressing the [REC] button. For the purposes of this tutorial, we will enter an event with the step recording in the STEP EDIT mode to play the phrase at the beginning of the sequence.

**5.** Press the [MODE] button and then [PAD 11] (STEP EDIT).

In the STEP EDIT page, the performance data of the pad will be listed.

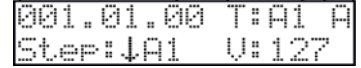

**6.** Turn the [DATA] wheel to select "001.01.00".

#### **7.** Press the [OVER DUB] button.

The LED of the button will be lit – this indicates that you are in STEP EDIT mode.

**8.** Hit the pad that contains a phrase sample.

The event of this pad will be entered at the point of 001.01.00. If you hit a different pad by mistake, press and hold the [SHIFT] button and press [ERASE]. The entered event will be deleted.

#### **9.** Press the [STOP] button.

This deactivates STEP EDIT mode.

*Note: to play back a sequence, exit out of Step Edit by pressing the [SEQUENCE] button. The sequence will not play from Step edit mode. Individual events can be played by selecting the event and hitting [PLAY].* 

#### **Setting the same number of the bars for the sample and the sequence**

A new sequence is set to 2 bars in default. If the recorded phrase is also 2 bars, there is no problem. However, if the number of bars of the phrase is different from that of the sequence, you need to adjust the number of bars of the sequence to match that of the phrase.

- **1.** Press the [SEQUENCE] button to display the Sequence main page.
- **2.** Press the [PARAMS] button to enter the Sequence params page.
- **3.** Scroll with the [DATA] wheel to select the Sequence length parameter.
- **4.** Set the number of the bars in the New field, and press the [DO IT] button.
- **5.** Press [SEQUENCE] to return to the Main sequence page.

#### **Setting the same tempo for sample and the sequence**

Finally, you need to set the same tempo for the sample and the sequence.

**1.** Press [SEQUENCE]

This will bring you to the Sequence main page.

- **2.** Press the [PLAY START] button to play back the sequence.
- **3.** In the Tempo field, which is displayed as ♪, adjust the tempo of the sequence.

If the end of the phrase overlaps the beginning of the next phrase, set the tempo slower (smaller value). If there is a silence part between phrases, set the tempo faster (greater value).

<span id="page-10-1"></span>*Tip: While it cannot create them on its own, the MPC500 can play Patched Phrases from the MPC2500 and 1000. In a Patched Phrase, the phrase sample can follow the tempo of the sequence when it is changed.* 

### Saving the Data

The data and audio that you input into the MPC500 will be deleted when you turn off the unit, unless you save it. If you wish to keep the data, proceed as described in the "Save / Load" section (page 149) or the "Connecting the MPC500 to your computer" (page 167) of the Operator's Manual.

### Turning Off the Autoload Function

The MPC500 is designed like the other MPC series samplers. However, the MPC500 is set to automatically load the preset file when you switch on the unit, so that you can start playing with the pads immediately. You can also turn this feature off, if you would like the MPC500 not to load the preset file. In this case, when you turn on the unit you have to manually load or record samples on the MPC500.

- **1.** Press the [MODE] button and then [PAD 2] (LOAD).
- **2.** In the Load field, scroll with the [DATA] wheel to select Autoload
- **3.** Select OFF in the Parameter field.
- **4.** Turn off the MPC500 and then turn it on again.

This will disable the Autoload function.

### <span id="page-10-0"></span>Other Useful Functions

The MPC500 has many exciting and clever functions for music creation.

#### **Effects with syncing to the tempo of the sequence**

The MPC500 has two stereo effects and one master effect. In the Effect types, some parameters in Flying Pan / Delay can be synced to the tempo of the sequence. Also the LFO in the program can be synced to the tempo of the sequence.

*See "Chapter13: Effects" section of the Operator's Manual. (page 131)* 

#### **Q-Link slider**

With the Q-Link slider you can control pad parameters, such as filter, tune and others.

*See "Chapter 8: Q-Link Slider" section of the Operator's Manual. (page 93)* 

This manual only describes the basic operation of the MPC500. The MPC500 has a lot more features for your music creation. Please read the operator's manual to learn the operation and functions of the MPC500.

Have fun with the MPC500!

# <span id="page-12-0"></span>**MANUAL DE INICIO RÁPIDO (ESPAÑOL)** Índice

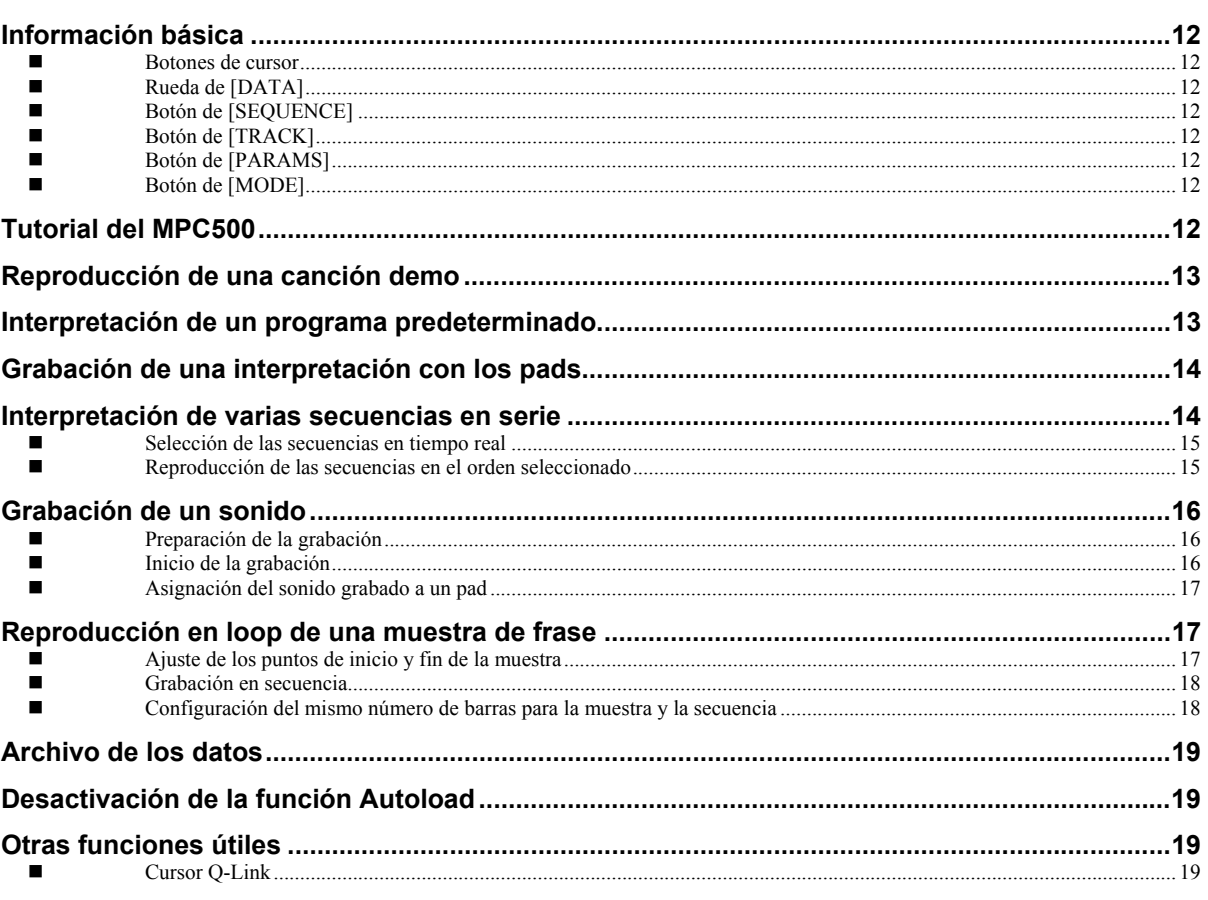

# <span id="page-13-0"></span>**Manual de inicio rápido del MPC500**

Bienvenido al CENTRO DE PRODUCCIÓN MUSICAL MPC500. Este manual de inicio rápido describe las operaciones básicas para iniciarse con el MPC500. Para obtener información más detallada, consulte el Manual del operador.

## **Información básica**

Se incluye a continuación la información básica que usted necesita conocer para usar el MPC500.

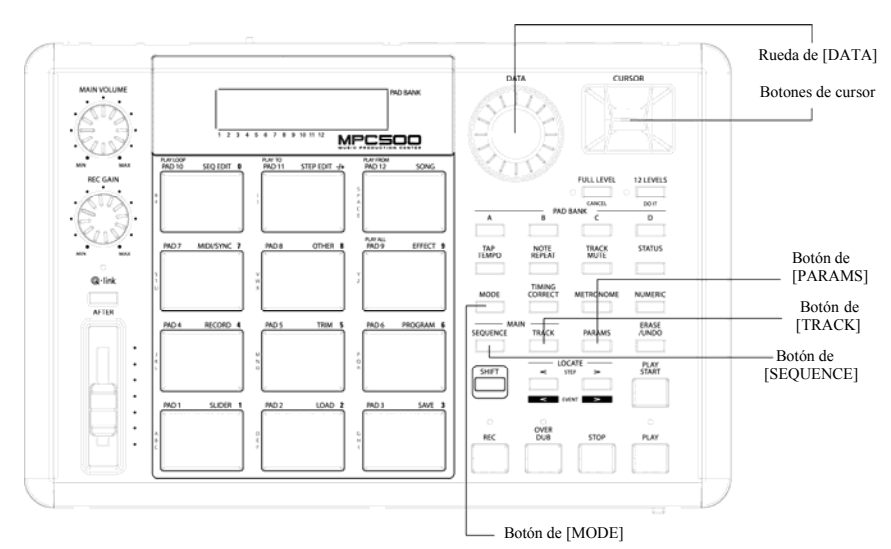

#### **Botones de cursor**

La parte resaltada de la pantalla se denomina "cursor", Es posible mover el cursor en la pantalla usando los cuatro botones de cursor del panel.

#### **Rueda de [DATA]**

La ubicación del cursor se llama "campo". Es posible cambiar los parámetros del campo seleccionando girando la rueda de [DATA].

#### **Botón de [SEQUENCE]**

Este botón hace acceso a la página de Main Sequence. Esta es la página principal del MPC500 donde se graban y se reproducen las secuencias. Se puede volver a esta página en cualquier momento presionando el botón [SEQUENCE].

#### **Botón de [TRACK]**

Este botón permite acceder a la página principal de pista, donde se puede acceder a las pistas de secuencias individuales y grabar en ellas. La pista seleccionada actualmente es la que se usa al grabar. Se puede acceder en cualquier momento a la página Main Track pulsando el botón de [TRACK].

#### **Botón de [PARAMS]**

Este botón abre las páginas Track Params (Parámetros de pista) o Sequence Params (Parámetros de página), según qué sección esté activa cuando se pulse el botón de [PARAMS].

#### **Botón de [MODE]**

Es posible conmutar los modos pulsando el botón de [MODE] y golpeando un pad. El modo al que corresponde el pad se muestra arriba de cada pad.

### Tutorial del MPC500

El MPC500 consiste en la sección del muestreador, donde se graba y reproduce el sonido, la sección del secuenciador, donde se graba la interpretación, y los pads, que se usan para tocar los sonidos. Usted graba su interpretación en el secuenciador y toca los sonidos del muestreador usando las secuencias grabadas. Los datos de la interpretación (datos MIDI) se envían desde los pads al secuenciador y de éste al muestreador. El muestreador toca el sonido propiamente dicho a partir de los datos de la interpretación.

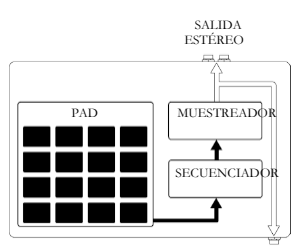

### <span id="page-14-1"></span><span id="page-14-0"></span>Reproducción de una canción demo

El MPC500 tiene una canción demo y un programa predeterminado en su memoria interna y carga los datos automáticamente cuando se enciende la unidad. Esta función se denomina "carga automática" (Autoload). Para reproducir una canción demo, haga lo siguiente:

**1.** Conecte los auriculares al jack PHONES del MPC500.

Para obtener más información acerca de la conexión de dispositivos, vea la sección "Conexión del MPC500 a dispositivos de audio/MIDI externos" del Manual del operador (página 95).

**2.** Encienda el MPC500.

Cuando encienda el MPC500, aparece la pantalla de inicio y luego se cargan automáticamente los datos internos. Después de cargar los datos, aparece la página principal de secuencia.

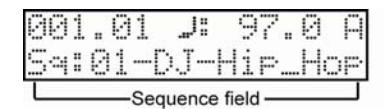

**3.** Asegúrese de que esté seleccionado "01-DJ-Hip\_hop" en el campo Sq y pulse el botón [PLAY START].

Al pulsar el botón [PLAY START] se inicia la reproducción de la canción demo. Para detener la reproducción, pulse el botón [STOP]. Cuando pulse el botón [PLAY] otra vez, el MPC500 iniciará la reproducción en el punto donde usted la detuvo la última vez.

Después de terminar la reproducción de "01-DJ-Hip\_hop", pruebe a reproducir otra canción. Puede seleccionar una canción girando la rueda de [DATA] en el campo Sq.

### Interpretación de un programa predeterminado

Ahora, vamos a interpretar el programa predeterminado usando los pads. Puede tocar el programa seleccionado en el campo Pgm de la página PRINCIPAL golpeando el pad.

**4.** Seleccione cualquiera de las secuencias (unused) del campo Sq.

**5.** Pulse el botón de [TRACK].

De esta forma, se selecciona la página principal de pista.

- **6.** Pulse el botón de [PARAMS] para entrar a los parámetros de pista.
- **7.** Desplácese por el campo de parámetros superior con rueda de [DATA] para seleccionar 'Program assign' (Asignación de programa).
- **8.** En el campo de selección de programa, seleccione el que desea tocar.

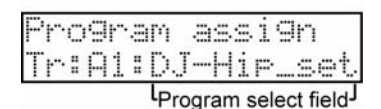

Puede seleccionar cualquier programa de la memoria girando la rueda de [DATA] en el campo de asignación de programa.

**9.** Golpee el pad. El MPC500 tocará el programa predeterminado.

Puede tocar hasta 48 pads conmutando entre el banco de pads A hasta el D, pero las muestras no se pueden asignar a todos los pads.

### <span id="page-15-0"></span>Grabación de una interpretación con los pads

Para grabar la interpretación en una secuencia usando el programa predeterminado interno, haga lo siguiente:

- **1.** Pulse el botón de [SEQUENCE] para que aparezca la página principal de secuencia.
- **2.** En el campo Sq, seleccione la secuencia en la cual desea grabar la interpretación.

Es posible seleccionar cualquier secuencia para grabar una interpretación pero, a los fines de esta sección, seleccione una secuencia que diga "unused."

- **3.** Presione el botón de [TRACK] para volver a la página Main Track.
- **4.** En el campo Tr, seleccione la pista en la cual desea grabar la interpretación.

Los datos de la interpretación se graban en una pista en la secuencia. Puede seleccionar cualquier pista, pero en esta caso seleccione "Tr: A1".

**5.** Pulse el botón de [PARAMS] y seleccione el programa que desea tocar.

Para más detalles sobre la selección de programas predeterminados, consulte "[Playing a Preset Program"](#page-4-1) en la página [13 d](#page-14-1)e esta guía.

**6.** Pulse el botón [PLAY START] mientras mantiene oprimido el botón [REC].

La grabación comenzará después de 4 conteos.

**7.** Toque los pads según los sonidos clic.

Por defecto, la secuencia se ajusta a 2 barras. Después de grabar por 2 barras, el MPC500 comenzará a reproducir la interpretación grabada. Si realiza otra interpretación con los pads, puede agregarla a la grabación existente. Esto se llama "over dub" (sobregrabación).

- **8.** Puede detener la sobregrabación pulsando el botón [STOP].
- **9.** Pulse el botón [PLAY] para reproducir la interpretación grabada.
- **10.** Si no le gusta, puede iniciar una nueva grabación pulsando los botones [REC] + [PLAY START].

Con esta acción se cancelan los datos de la interpretación grabada existente y se inicia una nueva grabación.

**11.** Para agregar una grabación a los datos ya grabados, pulse el botón [PLAY START] mientras mantiene oprimido el botón [OVER DUB].

De esta forma se reproduce la interpretación grabada actualmente y es posible agregar la nueva interpretación usando los pads.

#### **Eliminación de un pad específico únicamente:**

- **1.** Inicie la sobregrabación pulsando el botón [PLAY START] mientras mantiene oprimido el botón [OVER DUB].
- **2.** Mantenga oprimido el pad que desea eliminar, mientras mantiene oprimido el botón [ERASE].
- **3.** Pulse y mantenga oprimido el botón [ERASE] y golpee el pad que desea eliminar. Pulsando el pad en el momento correcto, es posible eliminar de la grabación golpes de pad específicos.

Si selecciona otra secuencia en el campo Sq, puede grabar una nueva interpretación por separado. Reproduciendo estas secuencias, puede crear una canción completa.

*Consejo: Es posible fijar la longitud de la secuencia en el campo Bar y la firma de tiempo en el campo Tsig. Para más información, consulte la sección "Capítulo 3: Característica de secuencia" del Manual del Operador (página 19).* 

### Interpretación de varias secuencias en serie

Hay dos maneras de reproducir varias secuencias en serie. Puede seleccionar las secuencias a reproducir en tiempo real o establecer el orden de las secuencias en modo SONG (Canción).

#### <span id="page-16-0"></span>**Selección de las secuencias en tiempo real**

- **1.** En el campo Sq de la página principal de secuencia, seleccione la secuencia que desea reproducir primero.
- **2.** Pulse el botón [PLAY START] para iniciar la reproducción de la secuencia.
- **3.** Seleccione el campo Sq durante la reproducción y elija la próxima secuencia a reproducir.

Al seleccionar una secuencia en el campo Sq durante la reproducción, la pantalla cambia como se muestra

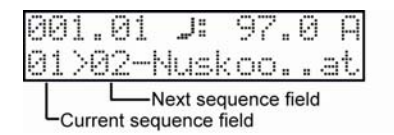

Después de reproducir la secuencia seleccionada actualmente hasta el final, el MPC500 comienza a reproducir la secuencia que seleccionó en el campo de secuencia siguiente. Repitiendo este paso, es posible reproducir varias secuencias continuamente.

#### **Reproducción de las secuencias en el orden seleccionado**

Para reproducir las secuencias en el orden seleccionado, use el modo SONG.

**1.** Pulse el botón de [MODE] y luego [PAD 12] (SONG).

De esta forma aparece la página SONG, donde puede seleccionar el orden de las secuencias a reproducir.

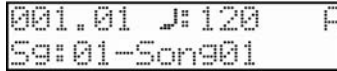

- **2.** En el campo Song, seleccione una canción cuyo nombre sea (unused).
- **3.** Desplácese con la rueda de [DATA] para seleccionar el campo Assign seq (Asignar secuencia). Verá la siguiente página:

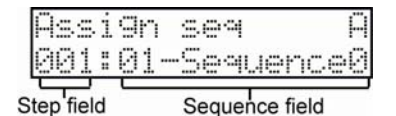

**4.** En el campo Sequence (Secuencia), mueva dl cursor a End of song (Fin de la canción) y seleccione la secuencia a reproducir primero usando la rueda de [DATA].

- **5.** Seleccione el campo Step (Paso) y elija el paso 2.
- **6.** En el campo Sequence, seleccione End of song y elija la secuencia que desea reproducir a continuación.

Asigne las secuencias en el orden deseado repitiendo los pasos 3 y 4.

**7.** Pulse el botón [PLAY START].

La secuencia asignada se reproducirá en el orden seleccionado.

*Consejo: Para obtener más información acerca del modo SONG, consulte la sección "Capítulo 6: Modo Song" del Manual del operador (en la página 79).* 

### <span id="page-17-1"></span><span id="page-17-0"></span>Grabación de un sonido

En esta sección, aprenderá a asignar y reproducir sonidos grabados con los pads, en lugar de usar el predeterminado interno. Se indica a continuación cómo grabar una señal analógica de un reproductor de CD conectado a la entrada de grabación INPUT del panel trasero del MCP500.

**Nota:** El ejemplo explicado a continuación describe la grabación desde un reproductor de CD. No obstante, el MPC500 puede grabar desde cualquier fuente de sonido —tal como micrófono, mezclador, computadora, reproductor de Minidisk y otras— siempre que se puedan conectar al MPC500 por sus entradas de ¼ pulgada.

#### **Preparación de la grabación**

**8.** Conecte la SALIDA DE LÍNEA de su reproductor de CD a la entrada INPUT del MPC500.

La entrada analógica del MPC500 es un jack fonográfico estándar, mientras que la SALIDA DE LÍNEA del reproductor de CD es muy probablemente un jack RCA doble. Para conectar el reproductor de CD, necesitará dos conectores RCA a TS de ¼ pulg.

- **9.** Asegúrese de que el botón LINE de la parte trasera, situado entre INPUT R y L (Entradas derecha e izquierda) esté en la posición para arriba a fin de seleccionar "LINE" (Línea).
- **10.** Pulse el botón de [MODE] y luego [PAD 4] (RECORD).

De esta forma aparece la página RECORD (Grabar)

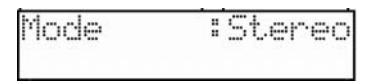

**11.** Reproduzca el CD. Verifique el nivel del medidor en pantalla y ajuste el nivel usando la perilla [REC GAIN].

**Importante:** Si el medidor va demasiado lejos a la derecha, el sonido se distorsionará, pero si el nivel de sonido es demasiado bajo, la muestra adquirirá mucho ruido. Configure el nivel tan alto como sea posible sin llegar al borde derecho.

#### **Inicio de la grabación**

- **1.** Ajuste el reproductor de CD de modo que reproduzca el sonido deseado.
- **2.** Pulse [DO IT] para comenzar a grabar.

*Consejo: El botón [12 LEVELS] actúa también como [DO IT].* 

El MPC500 se pone en modo de habilitación de grabación y espera la señal entrante. Comenzará la grabación cuando el reproductor de CD comience a reproducir y se registre un umbral de señal de audio. Pulsando el botón [CANCEL] se sale del modo de habilitación de grabación y se reinicializa el MPC500. Pulsando el botón [DO IT] por segunda vez, la grabación comienza sin esperar la entrada.

*Nota: Si pulsa el botón [DO IT] mientras se reproduce sonido, el MPC500 comienza la grabación inmediatamente después de pulsarlo.* 

El MPC500 pasa al modo de habilitación de grabación y el pie de la pantalla se verá de esta manera:

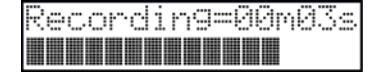

*Consejo: Si el nivel de grabación es demasiado bajo, el MP500 puede no iniciar la grabación cuando el reproductor de CD comienza la reproducción. En este caso, vuelva al paso 4 y ajuste el nivel nuevamente con la perilla [REC GAIN].*

**1.** Pulse [DO IT] para terminar la grabación.

Si no presiona el botón de [DO IT], el MPC500 parará de grabar cuando el RAM esto lleno.

**2.** Cuando el MPC500 termina de grabar, aparece la siguiente pantalla.

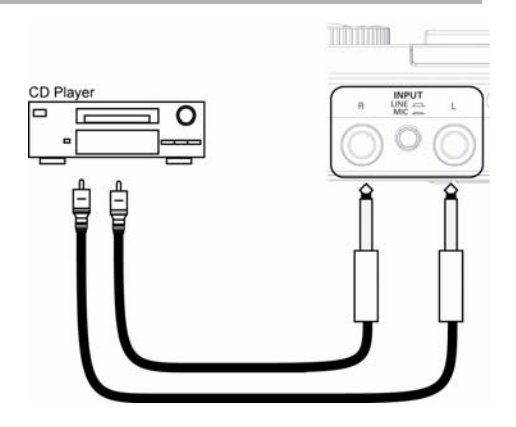

<span id="page-18-0"></span>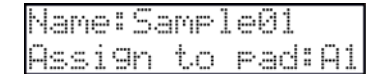

**3.** Verifique la muestra grabada pulsando el botón [PLAY].

Si pulsa el botón [PLAY], puede reproducir la muestra grabada hasta que suelte el botón. Si no le gusta la grabación, puede eliminarla pulsando el botón [CANCEL].

#### **Asignación del sonido grabado a un pad**

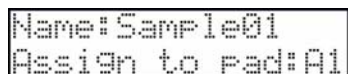

**1.** Seleccione el campo Assign to pad (Asignar a pad) con el cursor y desplácese con la rueda de [DATA]. Puede también seleccionar un pad golpeándolo directamente.

El número de este pad se muestra en el campo Assign to pad.

**2.** Pulse el botón [DO IT].

De esta forma se cierra esta pantalla y se vuelve a la página RECORD.

Ahora puede tocar la muestra grabada con el pad. Golpee el pad para asegurarse de que se toque el sonido grabado.

Consejo: Las muestras se asignan a los pads del programa que se selecciona en el campo Program assign de la página de parámetros de pista. Para asignar las *muestras a un nuevo programa, es necesario que cree un nuevo programa en modo PROGRAM (Programa) y lo seleccione en el campo Program assign de la página PRINCIPAL anticipadamente. Para obtener más información acerca de la creación de un nuevo programa, consulte la sección "Creación de un programa" del Manual del operador (página 115).*

*Consejo: Es posible reproducir sólo una parte específica de la muestra ajustando los puntos de inicio y fin. Para más información, consulte la sección "Configuración del loop" del Manual del operador (página 108).* 

*Consejo: Es posible cambiar la muestra asignada o configurar el método de reproducción en el modoPROGRAM. Para obtener más información, consulte la sección "Capítulo 12: Programa" del Manual del Operador (página 115).* 

### Reproducción en loop de una muestra de frase

En esta sección, aprenderá cómo crear una secuencia usando una muestra de frase. Para manejar la muestra de frase con la función de secuencia, es necesario que ajuste los puntos de inicio/fin de la muestra y luego ajuste el tempo de la secuencia al tempo de la frase.

Proceda como se describe en la sección "Grabación de un sonido" de la página [16](#page-17-1) y grabe una muestra de frase. Para tocar el loop al ritmo, grabe por barras (1 barra, 2 barras….).

Consejo: Cuando grabe una frase, inicie la grabación un poco antes y deténgala un poco después de la parte que desea usar. De esta manera, se asegura de no *recortar nada del audio deseado.*

#### **Ajuste de los puntos de inicio <sup>y</sup> fin de la muestra**

Para tocar el loop al ritmo, necesita ajustar los puntos de inicio y fin de modo que sólo se reproduzca la parte deseada de la muestra. Para ajustar los puntos de inicio y fin, use el modo TRIM (Recorte).

**1.** Pulse el botón de [MODE] y luego [PAD 5] (TRIM).

De esta forma conmuta al modo TRIM, donde puede editar las muestras.

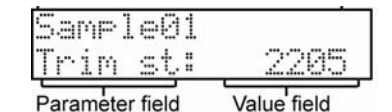

- **2.** Seleccione el campo Sample en la línea superior y elija la muestra que desea editar usando la rueda de [DATA].
- **3.** Seleccione el campo Trim St (inicio) y ajuste el punto de inicio.

Puede variar el punto de inicio girando la rueda de [DATA].

<span id="page-19-0"></span>Ajuste este punto de modo que el primer beat de la frase se toque cuando usted golpee el pad. Puede verificar el sonido golpeando cualquier pad de 1 a 8.

**Nota:** Si ajuste el punto de inicio demasiado temprano (valor más pequeño), puede demorar algún tiempo para tocar el primer beat después de que golpee el pad. Si lo ajusta demasiado tarde (valor más grande), puede perderse el primer beat.

**4.** Seleccione End en el campo de parámetro y ajuste el punto de fin.

Puede variar el punto de fin girando la rueda de [DATA].

Ajuste este punto de modo que la reproducción del primer beat de la frase termine cuando usted golpee el pad. Puede verificar el sonido golpeando cualquier pad de 1 a 8.

**Nota:** Si ajusta el punto de fin demasiado temprano (valor más pequeño), la reproducción puede terminar antes del final de la frase. Si lo ajusta demasiado tarde (valor más grande), la reproducción puede tener ruidos o silencios innecesarios al final de la frase.

Consejo: Si retiene oprimido el [PAD 10] mientras está en la página TRIM, el MPC500 tocará la muestra desde el punto de inicio hasta el final repetidamente *(reproducción en loop). Use esta función para asegurarse de que ajusta los puntos de inicio y fin correctamente. Si no ajusta estos puntos correctamente, la frase no se reproducirá al ritmo y sonará fuera de beat.* 

#### **Grabación en secuencia**

Para hacer un loop de la frase con la función de secuencia, haga lo siguiente:

- **1.** Pulse el botón de [SECUENCE] para que aparezca la página principal de secuencia.
- **2.** En el campo Sq, seleccione una secuencia que diga "unused".
- **3.** Pulse el botón de [TRACK] para seleccionar la página principal de pista y el botón de [PARAMS] para ver la página de parámetros de pista.
- **4.** En el campo Program assign, seleccione la pista a la que asignó la muestra grabada.

Puede grabar la secuencia en tiempo real pulsando el botón [PLAY START] mientras oprime el botón [REC]. A los fines de este tutorial, introduciremos un evento con grabación por pasos en el modo STEP EDIT (Edición por pasos) para tocar la frase al comienzo de la secuencia.

**5.** Pulse el botón de [MODE] y luego [PAD 11] (STEP EDIT).

En la página STEP EDIT, se indicarán los datos de interpretación del pad.

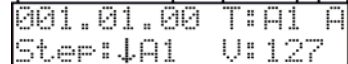

- **6.** Gire la rueda de [DATA] para seleccionar "001.01.00".
- **7.** Pulse el botón [OVER DUB].

El LED del botón se enciende para indicar que está en modo STEP EDIT.

**8.** Golpee el pad que contenga una muestra de frase.

El evento de este pad se introducirá en el punto de 001.01.00. Si golpea un pad diferente por error, pulse y mantenga oprimido el botón [SHIFT] y pulse [ERASE]. Se eliminará el evento introducido.

**9.** Pulse el botón [STOP].

De esta forma se desactiva el modo STEP EDIT.

*Nota: Para reproducir una secuencia, salga del modo Step Edit (Edición por pasos) pulsando el botón de [SECUENCE]. La secuencia no se reproduce en el modo Step edit. Los eventos individuales se pueden reproducir seleccionando el evento y tocando [PLAY].*

#### **Configuración del mismo número de barras para la muestra y la secuencia**

Una secuencia nueva se configura a 2 barras por defecto. Si la frase grabada es también de 2 barras, no hay problemas. En cambio, si el número de barras de la frase es diferente al de la secuencia, es necesario que ajuste el número de barras de la secuencia para que coincida con el de la frase.

**1.** Pulse el botón de [SEQUENCE] para que aparezca la página principal de secuencia.

- <span id="page-20-1"></span>**2.** Pulse el botón de [PARAMS] para entrar a los parámetros de secuencia.
- **3.** Desplácese con la rueda de [DATA] para seleccionar el campo Sequence length (Longitud de la secuencia).
- **4.** Configure el número de barras en el campo New y pulse el botón [DO IT].
- **5.** Pulse [SEQUENCE] para volver a la página principal de secuencia.

#### **Fijación del mismo tempo para la muestra y la secuencia**

Finalmente, es necesario que fije el mismo tempo para la muestra y la secuencia.

**1.** Pulse el botón de [SEQUENCE]

De esta forma aparecerá la página principal de secuencia.

- **2.** Pulse el botón [PLAY START] para reproducir la secuencia.
- **3.** En el campo de tempo, que se muestra como ♪, ajuste el tempo de la secuencia.

Si el extremo de la frase se solapa con el comienzo de la frase siguiente, fije el tempo más lento (valor más pequeño); si hay partes de silencio entre las frases, fije el tempo más rápido (valor más grande).

*Consejo: Si bien no las puede crear por sí sólo, el MPC500 puede reproducir frases emparchadas del MPC2500 y 1000. En una frase emparchada, la muestra de la frase puede seguir el tempo de la secuencia cuando se cambia.* 

### Archivo de los datos

Los datos y el audio que usted introduce al MPC500 se borrarán cuando apague la unidad, a menos que los archive. Si desea conservar los datos, proceda como se explica en la sección "Archivo / Carga" (página 149) o "Conexión del MPC500 a la computadora" (página 167) del Manual del operador.

### Desactivación de la función Autoload

El MPC500 está diseñado como los demás muestreadores de la serie MPC. Sin embargo, el MPC500 está configurado para cargar automáticamente el archivo predeterminado cuando usted lo enciende, de modo que pueda empezar a tocar con los pads inmediatamente. También puede desactivar esta función, si desea que el MPC500 no cargue el archivo predeterminado. En este caso, cuando usted encienda la unidad tendrá que cargar o grabar las muestras manualmente en el MCP500.

- **1.** Pulse el botón de [MODE] y luego [PAD 2] (LOAD).
- **2.** En el campo Load (Carga), desplácese con la rueda de [DATA] para seleccionar Autoload (Carga automática).
- **3.** Seleccione OFF en el campo Parameter.
- **4.** Apague y encienda nuevamente el MPC500.

De esta forma se desactiva la función Autoload.

## <span id="page-20-0"></span>Otras funciones útiles

El MPC500 tiene numerosas funciones interesantes e inteligentes para asistirle en la producción musical.

#### **Efectos con sincronismo al tempo de la secuencia.**

El MPC500 tiene dos efectos estéreo y un efecto master (maestro). En los tipos de efecto, algunos parámetros de Flying Pan / Delay se pueden sincronizar al tempo de la secuencia. El LFO del programa también se puede sincronizar al tempo de la secuencia.

*Consulte la sección "Capítulo 13: Efectos" del Manual del operador (página 131).*

#### **Cursor Q-Link**

Con el cursor Q-Link, usted puede controlar los parámetros del pad, tales como filtro, afinación y otros.

 *Consulte la sección "Capítulo 8: Cursor Q-Link" del Manual del operador (página 93)*

Este manual describe sólo la operación básica del MPC500. Este equipo tiene muchas funciones más para su creación musical. Lea el Manual del operador para aprender la operación y las funciones del MPC500.

**¡Que se divierta con el MPC500!** 

# **GUIDE SIMPLIFIÉ (FRANÇAIS)**

### Table des matières

<span id="page-22-0"></span>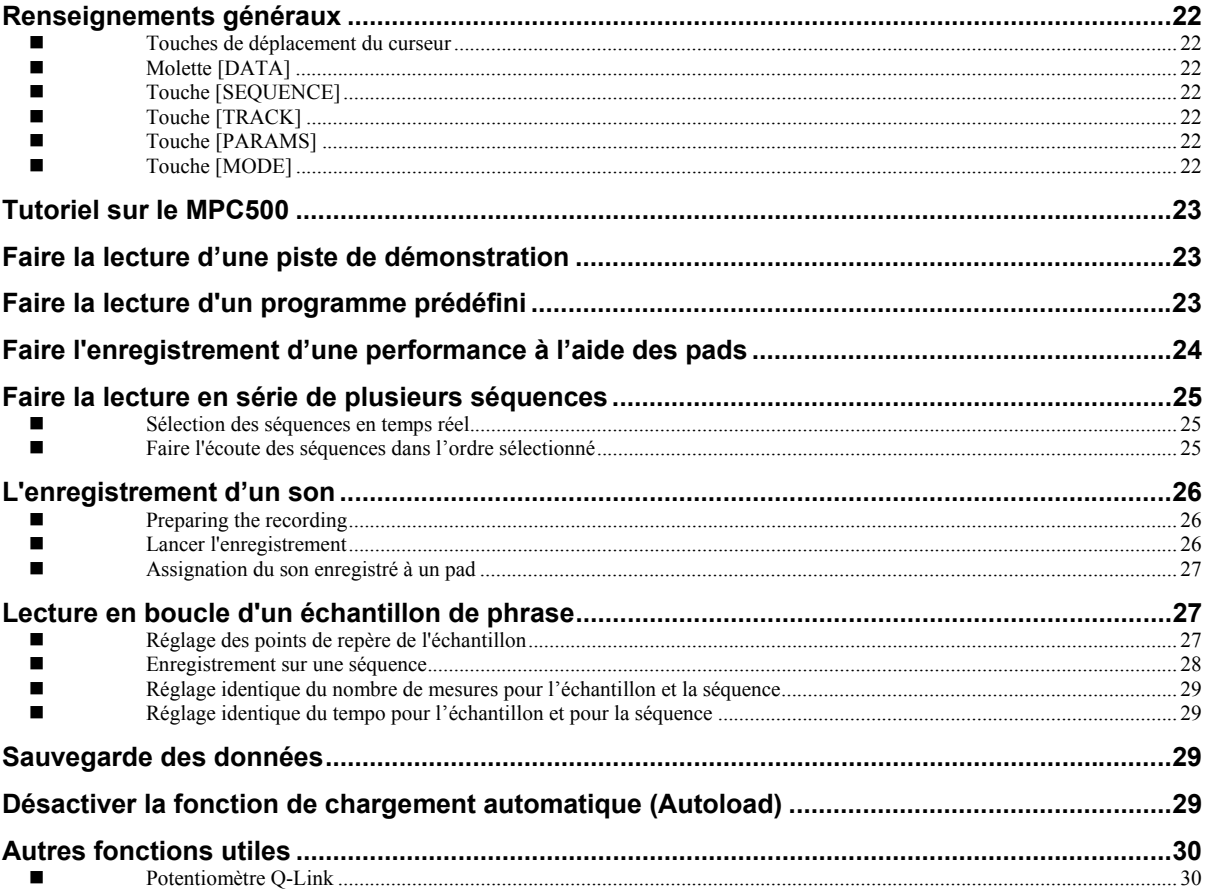

# <span id="page-23-0"></span>500 Guide simplifié

Voici la STATION DE PRODUCTION MUSICALE MPC500.Ce guide simplifié explique le fonctionnement de base de la MPC500 pour que vous puissiez commencer à jouer plus rapidement. Pour de plus amples renseignements, voir le guide d'utilisation.

## Renseignements généraux

Vous trouverez ci-dessous l'information nécessaire pour commencer à utiliser la MPC500.

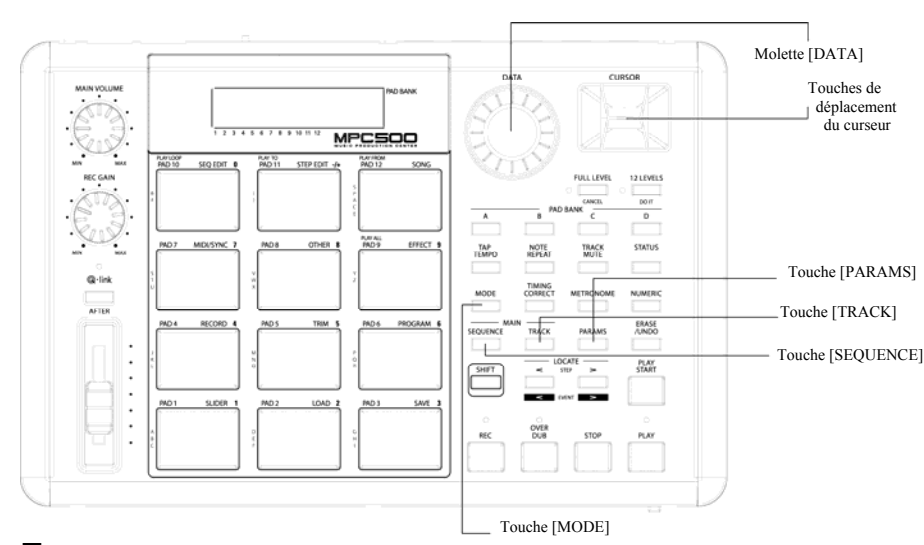

#### **Touches de déplacement du curseur**

La partie surlignée de l'écran s'appelle le curseur. Il est possible de déplacer le curseur à l'écran à l'aide des touches sur le panneau de commande.

#### **Molette [DATA]**

L'emplacement du curseur s'appelle un champ. Il est possible de modifier les réglages du champ sélectionné en tournant la molette [DATA].

#### **[SEQUENCE] button**

This accesses the Main Sequence page. This is the main screen of the MPC500, where you record and play back sequences. You can go back to this page at any time by pressing the [SEQUENCE] button.

#### **Touche [TRACK]**

Cette touche permet d'ouvrir la page Main Track d'où l'on peut accéder et sauvegarder les pistes. La piste sélectionnée sera celle utilisée lors de l'enregistrement. La page Main Track peut être accédée en tout temps en appuyant sur la touche [TRACK].

#### **Touche [PARAMS]**

Cette touche permet d'ouvrir la page Track Params ou la page Sequence Params, selon laquelle section est en fonction lorsque la touche [PARAMS] est enfoncée.

#### **Touche [MODE]**

Il est possible de changer de mode en appuyant sur la touche [MODE] et en tapant sur un pad. Le mode correspondant au pad est affiché au-dessus de chaque pad.

## <span id="page-24-0"></span>Tutoriel sur le MPC500

La MPC500 est dotée d'une section échantillonneur, à partir de laquelle il est possible d'enregistrer et d'écouter les sons et d'une section séquenceur, d'où il est possible d'enregistrer sa performance, et des pads qui servent à jouer des sons. Vous enregistrez votre performance à l'aide du séquenceur et faites jouer les sons de l'échantillonneur à l'aide des séquences enregistrées. Les données de performance (données MIDI) sont envoyées par les pads au séquenceur, puis vers l'échantillonneur. L'échantillonneur joue les sons des données de performance.

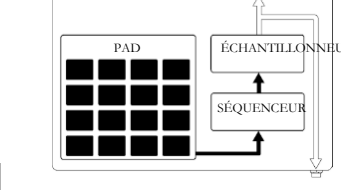

CASQUE D'ÉCOUTE

SORTIE STÉRÉO

## Faire la lecture d'une piste de démonstration

La MPC500 a une piste de démonstration et un programme prédéfini dans sa mémoire interne et charge automatiquement les données lorsque l'appareil est mis sous tension. C'est la fonction d'autochargement (Autoload). Pour refaire la lecture de la piste de démonstration, suivre les indications suivantes :

**1.** Branchez votre casque d'écoute à l'entrée pour casque d'écoute (PHONES) de la MPC500.

Pour plus d'information, veuillez consulter la section intitulée « Branchement d'un appareil audio/MIDI externe à la MPC500 *»* à la page 95 du guide d'utilisation.

**2.** Mettre la MPC500 sous tension.

Lorsque la MPC500 est sous tension, l'écran de démarrage s'affiche et les données internes se chargent automatiquement. Une fois les données chargées, la fenêtre Sequence Main est affichée.

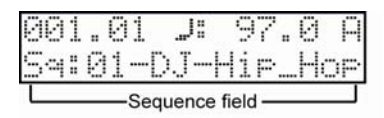

**3.** Assurez-vous que « 01-DJ-Hip\_hop » est sélectionné dans le champ Sq et appuyez sur la touche [PLAY START].

En appuyant sur la touche [PLAY START] la piste de démonstration débute. Pour arrêter la lecture de la piste, appuyez sur la touche [STOP]. Lorsque vous appuyez de nouveau sur la touche [PLAY], la MPC500 recommencera la lecture à l'endroit où vous l'avez arrêté.

Une fois que vous aurez terminé la lecture de « 01-DJ-Hip hop », essayez de faire jouer une autre piste. Il est possible de sélectionner une autre piste en tournant la molette [DATA] dans le champ Sq.

### <span id="page-24-1"></span>Faire la lecture d'un programme prédéfini

Essayons de faire la lecture d'un programme prédéfini à l'aide des pads. Vous pouvez faire l'écoute du programme sélectionné dans le champ Pgm de la fenêtre MAIN en tapant le pad.

**1.** Selectionnez une des séquences inutilisées (unused) dans le champ Sq.

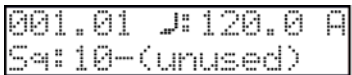

**2.** Appuyez sur la touche [TRACK].

Ceci permet d'ouvrir la page Track Main.

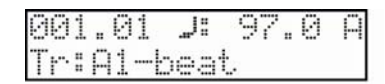

- **3.** Appuyez sur la touche [PARAMS] pour entrer les paramètres de la piste (Track Params).
- **4.** Faire dérouler le champ des paramètres supérieur à l'aide de la molette [DATA] pour sélectionner Program assign.
- **5.** Sélectionnez le programme désiré dans le champ Program select.

<span id="page-25-0"></span>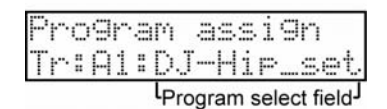

Vous pouvez sélectionner tout programme dans la mémoire en tournant la molette [DATA] dans le champ Program assign.

**6.** Tapez le pad. La MPC500 fait jouer le programme prédéfini.

Il est possible de jouer avec 48 pads en utilisant les banques de pads de A à D, cependant les échantillons ne peuvent être assignés à tous les pads.

### Faire l'enregistrement d'une performance à l'aide des pads

Pour enregistrer une performance à une séquence en utilisant le programme prédéfini, procédez de la manière suivante :

- **1.** Pour afficher la page Main Sequence appuyez sur la touche [SEQUENCE].
- **2.** Dans le champ Sq, sélectionnez une séquence sur laquelle enregistrer la performance.

Vous pouvez choisir n'importe quelle séquence pour enregistrer une performance, mais pour les besoins de la cause, choisissez une séquence « inutilisée ».

- **3.** Appuyez sur le bouton [TRACK] pour afficher la page principale du mode Track.
- **4.** Dans le champ Tr, sélectionnez une piste sur laquelle enregistrer la performance.

Les données de performance sont enregistrées sur une piste dans la séquence. Nous pourrions choisir n'importe laquelle des pistes, mais pour les besoins de la cause nous choisirons « Tr: A1 ».

**5.** Appuyez sur la touche [PARAMS] et sélectionnez un programme.

Pour de plus amples détails sur la sélection des préréglages, voir la section « Faire la lecture d'un programme préréglé » à la page [23](#page-24-1)  de ce guide.

**6.** Appuyez sur la touche [PLAY START] tout en maintenant la touche [REC] enfoncée.

L'enregistrement débute après 4 coups.

**7.** Jouez les pads au rythme des clics.

Dans le programme par défaut, la séquence est réglée à 2 mesures. Après avoir enregistré pendant 2 mesures, la MPC500 fait rejouer la performance qu'elle vient d'enregistrer. Si vous faites une autre performance avec les pads, vous pouvez l'ajouter à celle que vous venez d'enregistrer. Cela s'appelle l'enregistrement fractionné (over dub).

- **8.** Pour arrêter l'enregistrement fractionné, appuyez sur la touche [STOP].
- **9.** Appuyez sur la touche [PLAY] pour faire l'écoute de l'enregistrement.
- **10.** Si vous n'aimez pas la performance, vous pouvez en faire une nouvelle en appuyant sur la touche [REC] et [PLAY START] simultanément.

Ceci à pour effet d'effacer les données de la performance enregistrée précédemment et de recommencer l'enregistrement.

**11.** Pour ajouter la nouvelle performance aux données déjà enregistrées, appuyez sur la touche [PLAY START] tout en maintenant la touche [OVER DUB] enfoncée.

Ceci à pour effet de faire rejouer la performance enregistrée et d'ajouter la nouvelle performance à cette dernière à l'aide des pads.

#### **Effacer un pad**

- **1.** Commencez l'enregistrement fractionné en appuyant sur la touche [PLAY START] tout en maintenant la touche [OVER DUB] enfoncée.
- **2.** Enfoncez le pad que vous désirez effacer, tout en maintenant enfoncée la touche [ERASE].

<span id="page-26-0"></span>Appuyez et maintenez la touche [ERASE] enfoncée et tapez le pad que vous désirez supprimer. En appuyant sur le pad au bon moment, vous pouvez supprimer certains pads de l'enregistrement.

Si vous sélectionnez une autre séquence dans le champ Sq, vous pouvez enregistrer séparément une nouvelle performance. En faisant rejouer ces séquences ensemble, vous pouvez créer une chanson.

Conseil : Vous pouvez régler la durée de la séquence dans le champ Bar, et la signature temporelle dans le champ Tsig. Pour de plus amples renseignements, voir la *section « Séquences » à la page 19, dans le chapitre 3 du guide d'utilisation.* 

### Faire la lecture en série de plusieurs séquences

Il y a deux façons de faire la lecture en série de plusieurs séquences. Vous pouvez choisir les séquences à jouer en temps réel, ou programmer l'ordre des séquences en mode SONG.

#### **Sélection des séquences en temps réel**

- **1.** Dans le champ Sq dans la fenêtre Main Sequence, sélectionnez la séquence que vous désirez écouter en premier.
- **2.** Appuyez sur la touche [PLAY START] pour faire l'écoute de la séquence.
- **3.** Selectionnez le champ Sq durant la lecture pour sélectionner la prochaine séquence à écouter.

Lorsque vous sélectionnez le champ Sq durant la lecture cela fait apparaitre la fenêtre ci-dessous :

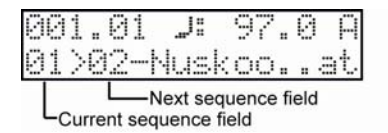

Après avoir fait rejouer entièrement la séquence, la MPC500 commence la lecture de la séquence sélectionnée dans le champ Next sequence. En répétant cette étape, vous pouvez faire rejouer plusieurs séquences les unes après l'autre.

#### **Faire l'écoute des séquences dans l'ordre sélectionné**

Pour faire la lecture des séquences dans l'ordre sélectionné, utilisez le mode SONG.

**1.** Appuyez sur la touche [MODE] et ensuite sur [PAD 12] (SONG).

Ceci permet d'appeler la fenêtre SONG d'où vous pouvez choisir l'ordre des séquences à faire rejouer.

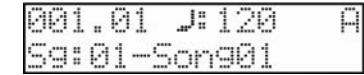

- **2.** Dans le champ Song, sélectionnez une piste inutilisée (unused).
- **3.** Parcourez le menu à l'aide de la molette [DATA] pour sélectionner la séquence assignée (Assign seq). La fenêtre suivante apparait :

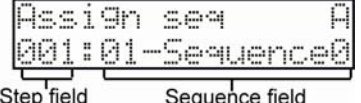

- **4.** Dans le champ Sequence, déplacez le curseur sur End of song et sélectionnez la séquence à jouer en premier à l'aide de la molette [DATA].
- **5.** Sélectionnez le champ Step et choisissez l'étape 2.
- **6.** Dans le champ Sequence, sélectionnez End of song, puis choisissez la prochaine séquence à faire jouer.

Assignez ensuite un ordre aux séquences en répétant les étapes 3 et 4.

**7.** Appuyez sur la touche [PLAY START].

L'ordre des séquences sera tel que vous l'avez spécifié.

<span id="page-27-0"></span>*Conseil : Pour de plus amples renseignements sur le mode SONG, voir la section « Mode Song » à la page 79, dans le chapitre 6 du guide d'utilisation.* 

<span id="page-27-1"></span>L'enregistrement d'un son

Dans cette section, vous apprendrez comment assigner et faire jouer les sons enregistrés avec les pads au lieu d'utiliser les préréglages. Les indications ci-dessous vous expliquent comment faire pour enregistrer un signal analogique provenant d'un lecteur CD branché dans l'entrée sur le panneau arrière de la MPC500.

**marque :** L'exemple ci-dessous explique comment faire l'enregistrement d'une source **Re** provenant d'un lecteur CD. Cependant, la MPC500 peut enregistrer à partir de n'importe quelle source – microphone, console de mixage, ordinateur, lecteur Minidisque et autres – pourvu qu'elles puissent être branchées aux entrées de ¼ po de la MPC500.

#### **he recording**

1. Branchez la sortie LINE OUT du lecteur CD à l'entrée INPUT de la MPC500.

L'entrée analogique de la MPC500 est une prise de casque d'écoute standard, alors que la sortie du lecteur CD est probablement une prise RCA double. Pour brancher le lecteur CD, vous aurez besoin de deux câbles à connecteurs RCA à TS de ¼ po.

- 2. Assurez-vous que la touche LINE à l'arrière, entre l'entrée R et L, est en position « LINE ».
- **3.** Appuyez sur la touche [MODE] et ensuite sur [PAD 4] (RECORD).

Ceci permet d'appeler la fenêtre RECORD.

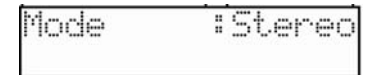

4. Lancez la lecture du CD. Vérifiez le vumètre (level meter) à l'écran et faites l'ajustement du niveau à l'aide du bouton [REC GAIN].

**Important :** Si le vumètre indique que le niveau est trop élevé (extrémité droite), le son sera déformé, mais si le niveau sonore est trop bas, l'échantillon contiendra beaucoup de bruit. Réglez le niveau au plus élevé possible sans atteindre l'extrémité droite.

#### **ancer l'enregistrement <sup>L</sup>**

- 1. Préparez le lecteur CD pour qu'il joue la piste désirée.
- Appuyez sur la touche [DO IT] pour lancer l'enregistrement. **2.**

*CONSEIL : La touche [12 LEVELS] sert la même fonction que la touche [DO IT].* 

La MPC500 passe en mode Record Enable et attend le signal audio entrant. La MPC500 lance l'enregistrement lorsque le lecteur CD commence la lecture et que le signal audio atteint le seuil prévu. Pour sortir du mode Record Enable et réinitialiser la MPC500, appuyez sur la touche [CANCEL].Appuyer de nouveau sur la touche [DO IT], permet de lancer l'enregistrement sans avoir à attendre un signal audio.

*Remarque : Si vous appuyez sur la touche [DO IT] lorsqu' un son joue déjà, la MPC500 commence l'enregistrement aussi tôt que vous relâchiez la touche.*

La MPC500 lance l'enregistrement automatiquement lorsque le lecteur CD commence la lecture et le bas de votre écran devrait ressembler à celui ci-dessous :

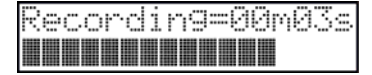

Conseil : Si le niveau d'enregistrement est trop bas lorsque le lecteur CD lance la lecture, il se peut que la MPC2500 ne commence pas l'enregistrement. Si tel est le *cas, retournez à l'étape 4 et ajustez de nouveau le niveau à l'aide du bouton [REC GAIN].*

**1.** Appuyez sur la touché [DO IT] pour finir l'enregistrement.

Si vous n'appuyez pas sur le bouton [DO IT], la MPC500 stoppera l'enregistrement quand la RAM sera pleine.

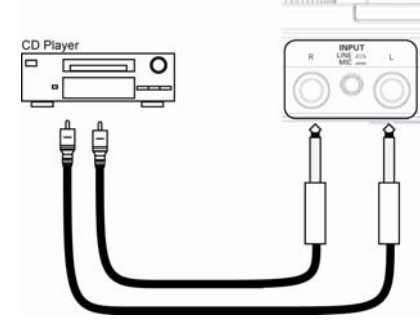

27

<span id="page-28-0"></span>**2.** Lorsque la MPC500 a terminé l'enregistrement, la fenêtre suivante est alors affichée.

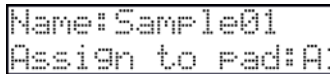

**3.** Vous pouvez vérifier l'échantillon enregistré en appuyant sur la touche [PLAY].

Si vous appuyez sur la touche [PLAY], l'échantillon enregistré jouera jusqu'à ce que vous relâchiez la touche. Si vous n'aimez pas l'enregistrement, vous pouvez le supprimer en appuyant sur la touche [CANCEL].

#### **ssign on du son enregistré à un pad <sup>A</sup> ati**

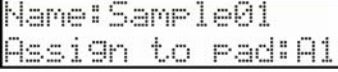

**1.** Sélectionnez le champ Assign to pad et parcourez le menu à l'aide de la molette [DATA]. Vous pouvez également sélectionner un pad en tapant directement dessus.

Le numéro de ce pad devrait être affiché dans le champ Assign to pad.

**2.** Appuyez sur la touche [DO IT].

Ceci permet de fermer la fenêtre et de retourner à la page RECORD.

Vous pouvez maintenant faire l'écoute de l'échantillon enregistré à l'aide du pad. Tapez le pad pour vous assurer que le son enregistré peut être entendu.

*CONSEIL : Les échantillons seront assignés aux pads du programme sélectionné dans le champ Program assign de la page Track params. Pour assigner les échantillons à un nouveau programme, vous devez créer un nouveau programme en mode PROGRAM et le sélectionner dans le champ Program assign de la page MAIN avant de procéder à l'assignation. Pour de plus amples renseignements sur comment créer un nouveau programme, voir la section « Création d'un programme » à la page 115 du guide d'utilisation.* 

Conseil : Vous pouvez rejouer seulement une partie de l'échantillon en modifiant les points de repère de départ et de fin. Pour de plus amples renseignements, voir *la section « Réglage de la boucle » à la page 108 du guide d'utilisation.*

*Conseil : Il est possible de modifier l'assignation de l'échantillon ou de modifier la méthode de lecture en mode PROGRAM. Pour de plus amples renseignements, voir la section « Programme » à la page 115, dans le chapitre 12 du guide d'utilisation* 

### Lecture en boucle d'un échantillon de phrase

Dans cette section, vous apprendrez comment créer une séquence à l'aide d'un échantillon de phrase. Pour maîtriser l'échantillon de phrase avec la fonction de séquence, vous devez ajuster les points de repère de l'échantillon et régler ensuite le tempo de la séquence au tempo de la phrase.

Suivez les indications de la section « Enregistrement d'un son » à la page [26](#page-27-1) et enregistrez un échantillon de phrase. Pour faire rejouer la boucle en suivant le rythme, enregistrez par mesures (1 mesure, 2 mesures...).

Conseil : Lorsque vous enregistrez une phrase, commencez l'enregistrement un peu avant le début et arrêtez-le un peu après la partie que vous désirez utilisée. De *cette façon, vous vous assurez que vous avez enregistré toute la partie désirée.* 

#### **Réglage des points de repère de l'échantillon**

Pour faire rejouer la boucle en suivant le rythme, vous devez ajuster les points de repère de départ et de fin pour ne faire jouer que la partie désirée de l'échantillon. Pour régler les points de repère de départ et de fin, utilisez le mode TRIM.

**1.** Appuyez sur la touche [MODE] et ensuite sur [PAD 5] (TRIM).

Ceci permet d'entrer en mode TRIM et où il est possible de modifier les échantillons.

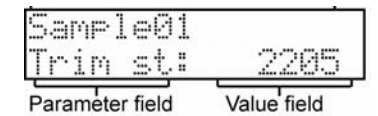

**2.** Sélectionnez le champ Sample sur la ligne supérieure, puis sélectionnez l'échantillon que vous désirez modifier à l'aide de la molette [DATA].

<span id="page-29-0"></span>**3.** Sélectionnez le champ Trim st (départ) et réglez le point de repère de départ.

Vous pouvez modifier le point de repère de départ en tournant la molette [DATA].

Réglez ce point de repère pour que le premier battement de la phrase joue lorsque vous taperez sur le pad. Vous pouvez vérifier le son en tapant sur un des pads (1 à 8).

**Remarque :** Si vous réglez le point de départ trop tôt (valeur plus petite), un peu plus de temps peut s'écouler avant que le premier battement joue après que vous ayez tapé sur le pad. Si vous réglez le point de départ trop tard (valeur plus grande), il se peut que le premier battement ne joue pas.

**4.** Sélectionnez End dans le champ Parameter et réglez le point de repère de fin.

Vous pouvez modifier le point de repère de fin en tournant la molette [ DATA ].

Réglez ce point de repère de façon à ce que lorsque vous taperez sur le pad, la lecture de la phrase s'arrête. Vous pouvez vérifier le son en tapant sur un des pads (1 à 8).

**Remarque :** Si vous réglez le point de départ trop tôt (valeur plus petite), la lecture peut s'arrêter avant la fin de la phrase. Si vous réglez le point de départ trop tard (valeur plus grande), il se peut que le signal contienne du bruit ou des silences à la fin de la phrase.

Conseil : Si vous maintenez [ PAD 10 ] enfoncé lorsque vous êtes sur la fenêtre TRIM, la MPC500 fera la lecture de l'échantillon du point de départ jusqu'au point de fin en continu (lecture en boucle). Utilisez cette fonction pour vérifier si vous avez bien réglé vos points de repère. Si vos points de repère ne sont pas réglés *correctement, la phrase ne joue pas en suivant le rythme.* 

#### **Enregistrement sur une séquence**

Pour boucler la phrase avec la séquence, suivre les indications suivantes:

- **1.** Pour afficher la page Sequence main appuyer sur la touche [SEQUENCE].
- **2.** Dans le champ Sq, sélectionnez une séquence inutilisée (unused).
- **3.** Appuyez sur la touche [TRACK] pour sélectionner la page Track main et appuyez ensuite sur la touche [PARAMS] pour visionner la page Track params.
- **4.** Dans le champ Program assign, sélectionner la piste à laquelle vous avez assigné l'échantillon enregistré.

Vous pouvez enregistrer la séquence en temps réel en appuyant sur la touche [PLAY START] tout en enfonçant la touche [REC]. Pour cet exercice, nous allons inscrire un évènement avec l'enregistrement par étapes en mode STEP EDIT pour faire l'écoute de la phrase au début de la séquence.

#### **5.** Appuyez sur la touche [MODE] et ensuite sur [PAD 11] (STEP EDIT).

Dans la fenêtre STEP EDIT, les données de performance du pad sont listées.

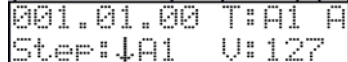

**6.** Tournez la molette [DATA] pour sélectionner « 001.01.00 ».

#### **7.** Appuyer sur la touche [OVER DUB].

Le voyant DEL de la touche sera allumé, indiquant que vous êtes en mode STEP EDIT.

#### **8.** Tapez sur un pad qui contient un échantillon de phrase.

L'évènement pour ce pad sera entré à 001.01.00. Si par mégarde, vous tapiez le mauvais pad, appuyez sur la touche [SHIFT] et appuyez sur [ERASE]. L'évènement sera effacé.

**9.** Appuyez sur la touche [STOP].

Ceci désactive le mode STEP EDIT.

*Remarque : pour écouter une séquence,vous devez sortir du mode Step Edit en appuyant sur la touche [SEQUENCE]. La séquence ne peut jouer* en mode Step Edit. Vous pouvez faire l'écoute d'évènements individuels en sélectionnant l'évènement puis en appuyant sur la touche [PLAY].

#### <span id="page-30-0"></span>**Réglage identique du nombre de mesures pour l'échantillon et la séquence**

Chaque nouvelle séquence est réglée par défaut à 2 mesures. Si la phrase enregistrée contient également 2 mesures, il n'y a pas de problème. Cependant, si le nombre de mesures de la phrase est différent de celui de la séquence, vous devez ajuster le nombre de mesures de la séquence pour qu'il soit identique à celui de la phrase.

- **1.** Pour afficher la page Sequence main appuyer sur la touche [SEQUENCE].
- **2.** Appuyer sur la touche [PARAMS] pour ouvrir la page Sequence params.
- **3.** Parcourez le menu à l'aide de la molette [DATA] et sélectionner Sequence length parameter (durée).
- **4.** Réglez le nombre de mesure dans le champ New, et appuyez sur la touche [DO IT].
- **5.** Pour afficher la page Main Sequence appuyez sur la touche [SEQUENCE].

#### **Réglage identique du tempo pour l'échantillon et pour la séquence**

Finalement, vous devez régler le tempo des échantillons et des séquences afin qu'ils soient identiques

**1.** Appuyez sur la touche [SEQUENCE].

.

Ceci permet d'ouvrir la page Sequence Main.

- **2.** Appuyez sur la touche [PLAY START] pour faire l'écoute de la séquence.
- **3.** Dans le champ ♪ (Tempo), réglez le tempo de la séquence.Si la fin de la phrase chevauche le début de la prochaine phrase, ralentissez le tempo (valeur plus petite), s'il y a des silences entre les phrases, augmentez le tempo (valeur plus grande).

*Conseil : Bien que la MPC500 ne peut créer des Patched Phrases, elle peut faire la lecture de celles créées par la MPC2500 et 1000. Dans une Patched Phrase, l'échantillon de phrase peut suivre le tempo de la séquence lorsque celle-ci est modifiée.* 

### Sauvegarde des données

Les données et l'audio que vous ajoutez à la MPC500 sont effacés lorsque vous fermez l'appareil, sauf si vous les sauvegardez. Si vous désirez garder les données, suivez les indications dans la section « Sauvegarde et chargement » à la page 149 du guide d'utilisation, ou dans la section « Brancher la MPC500 à un ordinateur » à la page 167.

## Désactiver la fonction de chargement automatique (Autoload)

La MPC500 est conçue de la même façon que les autres échantillonneurs de la gamme MPC. Cependant, la MPC500 est programmée pour charger automatiquement le fichier des préréglages lors de la mise en marche, pour que vous puissiez jouer immédiatement avec les pads. Il est possible de désactiver cette fonction pour que la MPC500 ne charge pas le fichier des préréglages. Dans ce cas, vous devrez charger manuellement les échantillons ou encore enregistrer des échantillons sur la MPC500.

- **1.** Appuyez sur la touche [MODE] et ensuite sur [ PAD 2 ] (LOAD).
- **2.** Dans le champ Load, parcourez le menu à l'aide de la molette [DATA] pour sélectionner Autoload.
- **3.** Sélectionnez OFF dans le champ Parameter.
- **4.** Mettre la MPC500 hors tension, puis de nouveau sous tension.

Ceci permet de désactiver la fonction de chargement automatique (Autoload).

### <span id="page-31-1"></span><span id="page-31-0"></span>Autres fonctions utiles

La MPC500 est dotée de plusieurs fonctions très intéressantes et originales pour vous aider dans la production musicale.

#### **Effets synchronisés au tempo de la séquence.**

La MPC500 est dotée de deux effets stéréo et un effet général. Dans les types d'effets, certains paramètres dans Flying Pan/Delay peuvent être synchronisé au tempo de la séquence. Le LFO dans le programme peut être synchronisé également au tempo de la séquence.

*Voir la section « Effets » à la page 131 dans le chapitre 13 du guide d'utilisation.* 

#### **Potentiomètre Q-Link**

Grâce au potentiomètre Q-Link, vous pouvez contrôler les différents paramètres des pads tels que le filtre, la tonalité et autres.

*Voir la section « Potentiomètre Q-Link » à la page 93, dans le chapitre 8 du guide d'utilisation.* 

Ce guide explique le fonctionnement de base de la MPC500. La MPC500 est dotée d'encore beaucoup plus de fonctions vous permettant de créer des pièces musicales originales. Veuillez lire le guide d'utilisation pour connaître toutes les fonctions et pour en apprendre davantage sur le fonctionnement de la MPC500.

**Nous vous souhaitons beaucoup de plaisir avec la MPC500!** 

### **KURZANLEITUNG (DEUTSCH)**

### Inhaltsverzeichnis

<span id="page-32-0"></span>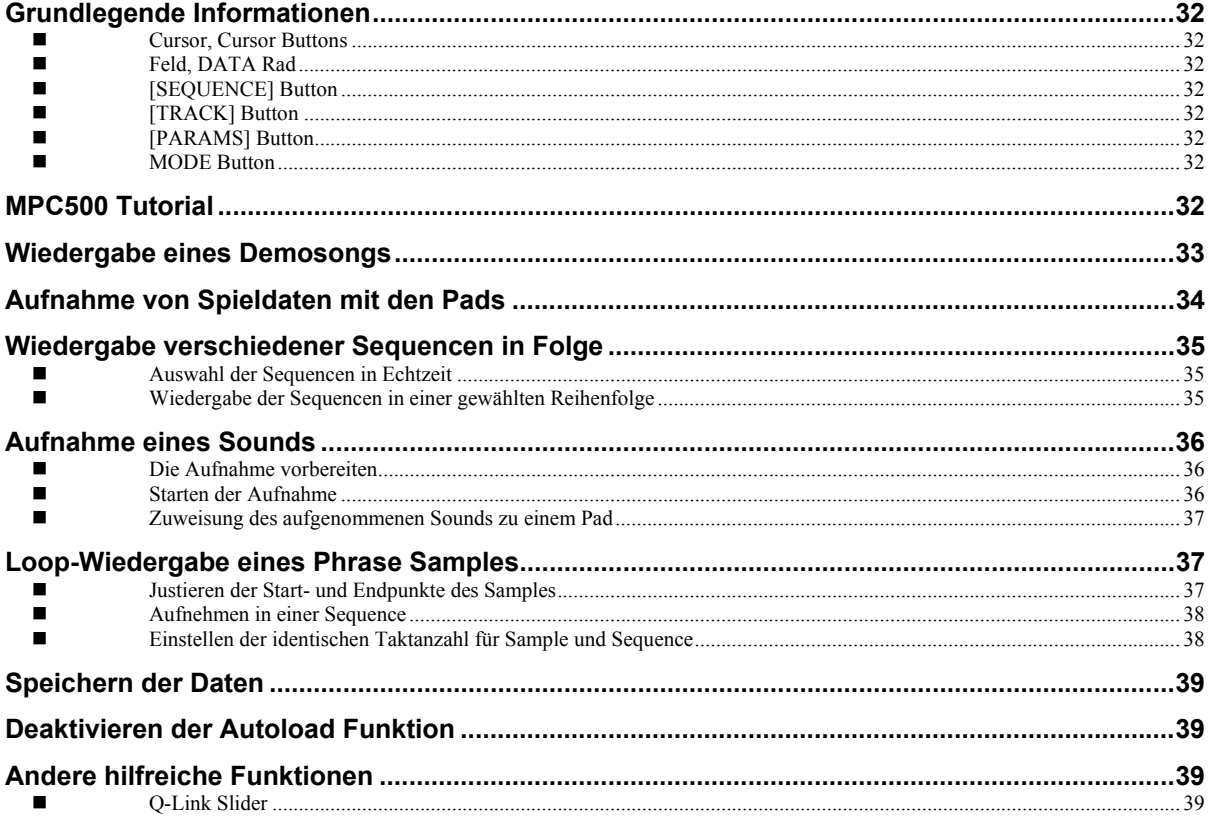

# <span id="page-33-0"></span>**500 Kurzanleitung**

Willkommen zum MUSIC PRODUCTION CENTER MPC500. Diese Kurzanleitung beschreibt die zum Beginnen wichtigen Grundlagen der MPC500. Detaillierte Informationen finden Sie in der Bedienungsanleitung.

## Grundlegende Informationen

Hier finden Sie die Grundlagen der MPC500, die Sie bei der Bedienung des Gerätes kennen sollten.

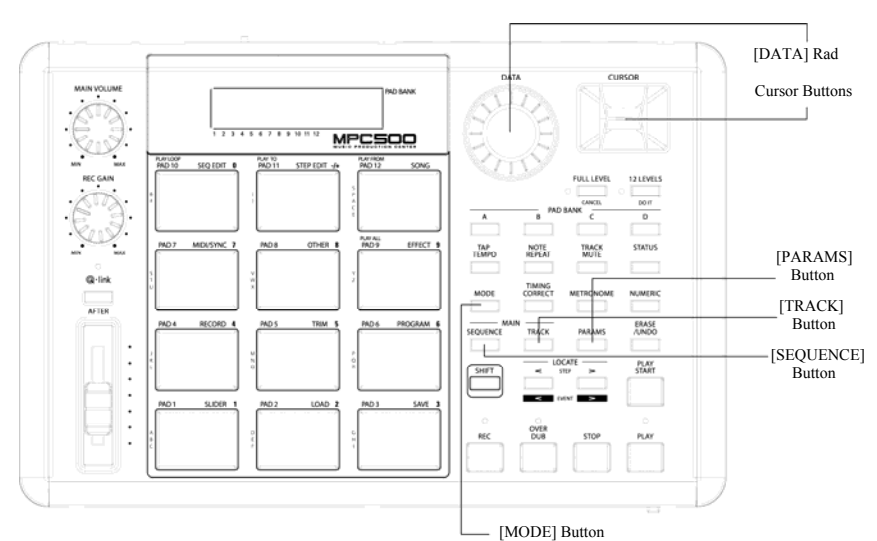

#### **Cursor, Cursor Buttons**

Der markierte Teil der Anzeige wird als "Cursor" bezeichnet. Mit den vier Cursor Buttons können Sie den Cursor im Display bewegen.

#### **Feld, DATA Rad**

Die gegenwärtige Cursorposition im Display wird "Feld" genannt. Einstellungen eines gewählten Feldes lassen sich mit dem [DATA] Rad ändern.

#### **[SEQUENCE] Button**

Wenn Sie den [SEQUENCE] Button drücken, gelangen Sie zur Sequence Hauptseite der MPC500. Hier lassen sich Sequencen aufnehmen und abspielen.

#### **[TRACK] Button**

Mit diesem Button erhalten Sie Zugriff auf die Main Track Seite, auf der Sie einzelne Sequence-Spuren zur Aufnahme auswählen können. Die gegenwärtig ausgewählte Spur ist die für die Aufnahme verwendete Spur. Sie können jedes Mal, wenn Sie den [TRACK] Button drücken, auf die Main Track Seite wechseln.

#### **[PARAMS] Button**

Dieser Button öffnet, je nachdem welche Sektion beim Drücken des [PARAMS] Buttons aktiv war, entweder die Track Params Seite oder die Sequence Params Anzeige.

#### **MODE Button**

Indem Sie den [MODE] Button drücken und ein Pad anschlagen, können Sie verschiedene Modes aufrufen. Der Mode eines Pads wird über jedem Pad dargestellt.

## MPC500 Tutorial

Die MPC500 besteht aus der Sampler Sektion, in der Sie Sounds aufnehmen und wiedergeben, der Sequencer Sektion, in der Sie Ihre Spieldaten aufnehmen und den Pads, die zum Spielen der Sounds dienen.

Spieldaten lassen sich im Sequencer aufzeichnen. Mit Hilfe dieser Sequencen werden die Sounds des Samplers abgespielt

Die Spieldaten (MIDI Daten) werden von den Pads zum Sequencer und von dort zum Sampler übertragen. Der Sampler spielt aufgrund der Spieldaten den Sound ab.

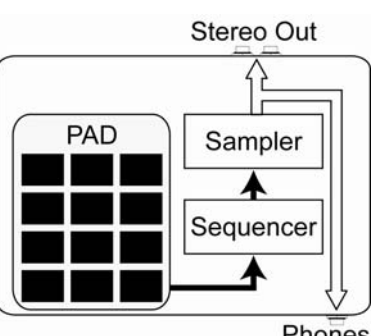

## <span id="page-34-0"></span>Wiedergabe eines Demosongs

Die MPC500 besitzt einen internen Speicher, der beim Einschalten des Gerätes automatisch geladen wird und einen Demosong sowie ein Preset Program enthält. Wir nennen dies Autoload Funktion. Zum Abspielen eines Demosongs gehen Sie wie folgt vor:

**1.** Schließen Sie ein Paar Kopfhörer ab die PHONE Buchse der MPC500 an.

Weitere Hinweise zum Anschluss von Geräten finden Sie im Abschnitt "Anschluss der MPC500 an externe Geräte" auf Seite 95 der Bedienungsanleitung.

**2.** Schalten Sie die MPC500 ein.

Beim Einschalten sehen Sie zunächst eine Startanzeige. Danach werden die internen Daten automatisch geladen. Nach dem Laden der Daten wird die Sequence Main Seite angezeigt.

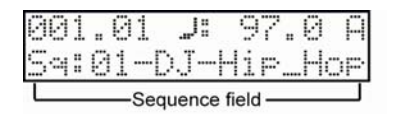

**3.** Überprüfen Sie, dass im Sq Feld "01-DJ-Hip\_Hop" ausgewählt ist und drücken Sie den [PLAY START] Button.

Mit dem [ PLAY START ] Button beginnen Sie die Wiedergabe des Demosongs. Zum Stoppen der Wiedergabe drücken Sie den [ STOP ] Button. Wenn Sie den [ PLAY ] Button drücken, startet die MPC500 die Wiedergabe ab dem Punkt, an dem sie zuletzt gestoppt wurde.

Nachdem die Wiedergabe von "01-DJ-Hip\_Hop" beendet wurde, spielen Sie einen anderen Song ab. Einen Song wählen Sie aus, indem Sie das [ DATA ] Rad im Sq Feld drehen.

### Spielen eines Preset Programs

Jetzt wollen wir ein Preset Program mit den Pads spielen. Dabei wird das im 'Program Assign' Feld der Track Main Seite gewählte Program durch Anschlagen der Pads abgespielt.

**1.** Wählen Sie eine der (unused) Sequencen im Sq Feld aus.

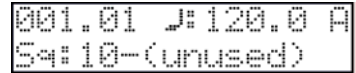

**2.** Drücken Sie den [TRACK] Button.

Sie wählen die Track Main Seite.

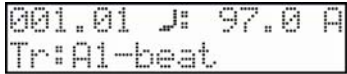

- **3.** Drücken Sie den [PARAMS] Button, um zu den Track Params zu wechseln.
- **4.** Scrollen Sie mit dem [DATA] Rad durch das obere Parameterfeld, um 'Program assign' auszuwählen.
- **5.** Im Program select Feld können Sie das Program, welches Sie spielen möchten, auswählen.

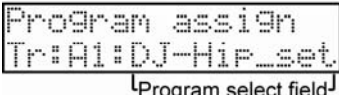

Jedes im Speicher befindliche Program lässt sich auswählen, indem Sie das [DATA] Rad im Program assign Feld drehen.

**6.** Schlagen Sie ein Pad an. Die MPC500 spielt das Preset Program ab.

Sie können auf bis zu 48 Pads spielen, wenn Sie zwischen den Pad Banks A bis D umschalten. Einige Pads könnten jedoch noch kein zugewiesenes Sample besitzen.

### <span id="page-35-0"></span>Aufnahme von Spieldaten mit den Pads

Um unter Verwendung des internen Preset Programs Spieldaten in eine Sequence aufzunehmen, gehen Sie wie folgt vor:

- **1.** Drücken Sie den [SEQUENCE] Button zur Anzeige der Main Sequence Seite.
- **2.** Wählen Sie im Sq Feld eine Sequence, in die Sie Ihre Spieldaten aufnehmen wollen, aus.

Sie können jede Sequence für eine Aufnahme auswählen, für unsere Zwecke benötigen wir jedoch eine "ununsed" Sequence.

- **3.** Drücken Sie den [TRACK] Button, um die Track Hauptseite anzeigen zu lassen.
- **4.** Wählen Sie im Tr Feld einen Track aus, auf den Sie Ihre Spieldaten aufnehmen wollen.

Die Spieldaten werden in einer Spur einer Sequence aufgenommen. Sie können zwar jede Spur verwenden, wählen Sie jedoch für unser Beispiel "Tr: A1".

**5.** Drücken Sie den [PARAMS] Button und wählen Sie das zu spielende Program aus.

Weitere Informationen zum Auswählen von Presets finden Sie auf Seite 3 unter ["Playing a Preset Programs](#page-4-1)" in dieser Kurzanleitung.

**6.** Halten Sie den [ REC ] Button gedrückt und drücken Sie den [PLAY START] Button.

Die Aufnahme beginnt nach vier Einzählern.

**7.** Spielen Sie die Pads im Takt des Metronoms.

In der Grundeinstellung ist eine Sequence 2 Takte (Bars) lang. Nach der Aufnahme der 2 Takte startet die MPC500 mit der Wiedergabe der Aufnahme. Wenn Sie nun mit den Pads weitere Spieldaten erzeugen, werden diese zur gegenwärtigen Aufnahme hinzugefügt. Wir nennen das "Overdub".

- **8.** Den Overdub beenden Sie mit dem [STOP] Button.
- **9.** Geben Sie mit dem [PLAY] Button die aufgenommenen Spieldaten wieder.
- **10.** Wenn Ihnen die Aufnahme nicht gefällt, können Sie eine neue Aufnahme mit dem [REC] + [PLAY START] Buttons starten.

Dadurch löschen Sie die alten Spieldaten und nehmen neue Daten auf.

**11.** Um bereits aufgenommenen Spieldaten weitere hinzuzufügen, halten Sie den [OVER DUB] Button und drücken Sie [PLAY START].

Dadurch werden vorher aufgenommene Daten abgespielt und Sie können mit den Pads neue Spieldaten auf denselben Track einspielen.

#### **Löschen eines bestimmten Pads**

- **1.** Starten Sie den Overdub durch Drücken von [PLAY START], während der [OVER DUB] Button gedrückt ist.
- **2.** Drücken Sie das Pad, dessen Daten gelöscht werden sollen, gedrückt, während Sie den [ERASE] Button halten.
- **3.** Halten Sie den [ERASE] Button gedrückt und schlagen Sie das Pad an, welches Sie löschen wollen. Indem Sie das Pad an der richtigen Stelle drücken, können Sie einzelne Pad Events aus der Aufnahme entfernen.

Wenn Sie eine andere Sequence im Sq Feld wählen, können Sie neue Spieldaten aufnehmen. Wenn Sie die verschiedenen Sequencen abspielen können Sie so leicht einen ganzen Song erstellen.

*Tipp: Die Länge einer Sequence lässt sich im Bar Feld definieren. Die Takteinstellung kann im Tsig Feld bestimmt werden. Weitere Informationen hierzu finden Sie im Abschnitt "Kapitel 3: Sequence Funktionen" in der MPC500 Bedienungsanleitung. (Seite 19)* 

### <span id="page-36-0"></span>Wiedergabe verschiedener Sequencen in Folge

Es gibt zwei Möglichkeiten, um verschiedene Sequencen in einer Reihenfolge abspielen zu lassen. Sie können entweder die Sequencen in Echtzeit auswählen oder die Reihenfolge des Sequencen im SONG Mode definieren.

#### **Auswahl der Sequencen in Echtzeit**

.

- **1.** Wählen Sie im Seq Feld der Main Sequence Seite die Sequence, die Sie zuerst abspielen möchten.
- **2.** Drücken Sie zum Beginn der Sequence-Wiedergabe den [PLAY START] Button.
- **3.** Wählen Sie während der Wiedergabe im Sq die nächste abzuspielende Sequence aus.

Die Auswahl einer Sequence im Sq Feld während der Wiedergabe ändert das Display wie folgt:

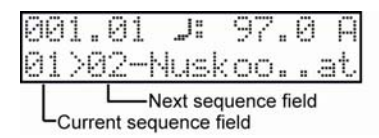

Nach dem die gegenwärtige Sequence bis zum Ende abgespielt wurde, beginnt die MPC500 mit der Wiedergabe der Sequence, die Sie im Next sequence Feld ausgewählt haben. Wenn Sie diesen Schritt wiederholen, können Sie nacheinander verschiedene Sequencen nahtlos abspielen.

#### **Wiedergabe der Sequencen in einer gewählten Reihenfolge**

Zur Wiedergabe von Sequencen in einer vorgewählten Reihenfolge, verwenden Sie den SONG Mode.

**1.** Drücken Sie zuerst den [MODE] Button und dann [PAD 12] (SONG).

Dadurch öffnet sich die SONG Seite, in der Sie die Reihenfolge der abzuspielenden Sequencen definieren können.

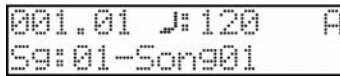

- **2.** Wählen Sie im Song Feld einen Song aus, dessen Name (unused) lautet.
- **3.** Scrollen Sie mit dem [DATA] Rad, um Assign seq auszuwählen. Sie sehen die folgende Seite im Display:

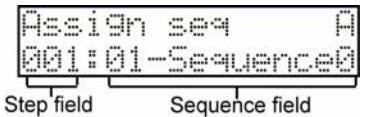

- **4.** Bewegen Sie den Cursor im Sequence Feld auf End of song und wählen Sie die Sequence, die zuerst gespielt werden soll, mit dem [DATA] Rad aus.
- **5.** Gehen Sie in das Step Feld und wählen Sie Step 2.
- **6.** Gehen Sie im Sequence Feld wieder auf End of song und wählen Sie die Sequence aus, die Sie als nächstes abspielen möchten.

Ordnen Sie die Sequencen in der gewünschten Reihenfolge zu, indem Sie die Schritte 3 und 4 wiederholen.

**7.** Drücken Sie den [PLAY START] Button.

Die angeordneten Sequencen werden in der gewählten Reihenfolge abgespielt.

*Tipp: Weitere Informationen über den SONG Mode finden Sie im Abschnitt "Kapitel 6: Song Mode" der Bedienungsanleitung. (Seite 79)* 

### <span id="page-37-0"></span>Aufnahme eines Sounds

In diesem Abschnitt werden Sie lernen, wie aufgenommene Samples den Pads zugewiesen und abgespielt werden. Als nächstes finden Sie eine Anleitung, die beschreibt, wie ein analoges Signal von einem am INPUT der MPC500 angeschlossenen CD-Player aufgenommen wird.

**Hinweis:** Das Beispiel behandelt die Aufnahme eines Signals von einem CD-Player. Die MPC500 kann jedoch jede Soundquelle aufnehmen – wie Mikrofon, Mixer, Computer, Minidisk-Player und anderen – so lange diese Geräte an die 6,3mm Klinkenbuchsen der MPC500 angeschlossen werden können.

#### **Die Aufnahme vorbereiten**

**1.** Verbinden Sie den LINE OUT Ihres CD-Players mit dem INPUT der MPC500.

Der Analogeingang der MPC500 ist als Standard Klinkenbuchse ausgelegt. Da die meisten CD-Player RCA-Ausgangsanschlüsse besitzen, benötigen Sie zwei RCA/6,3mm Klinkenkabel

- **2.** Überprüfen Sie, dass der LINE B zwischen den beiden INPUT R und L Buchsen auf "LINE" gestellt ist.
- **3.** Drücken Sie den [MODE] Button und dann [PAD 4] (RECORD).

Damit rufen Sie die RECORD Seite auf.

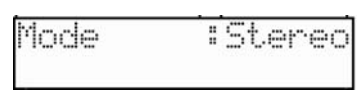

**4.** Spielen Sie die CD ab. Schauen Sie auf die Pegelaussteuerungen in der Anzeige und stellen Sie dementsprechend den Aufnahmepegel mit dem [REC GAIN] Regler ein.

**Wichtig:** Wenn die Meter zu weit nach rechts ausschlagen, verzerrt der Sound. Wenn der Pegel zu niedrig ist, wird das Sample sehr stark rauschen. Stellen Sie den Pegel so hoch wie möglich ein, ohne dass die Pegelmeter die rechte Seite erreichen.

#### **Starten der Aufnahme**

- **1.** Stellen Sie den CD-Player so ein, dass er den gewünschten Klang abspielt.
- **2.** Drücken Sie zum Beginn der Aufnahme auf [DO IT].

*Tipp: Der [12 LEVELS] Button kann auch als [DO IT] Button verwendet werden.* 

Die MPC500 wird in den Aufnahmebereitschaftsmodus versetzt und wartet nun auf ein eingehendes Signal. Die Aufnahme startet automatisch, wenn der CD-Player ein Signal wiedergibt und ein Audiosignal von der MPC500 erkannt wird. Mit dem [CANCEL] Button verlassen Sie den Aufnahmebereitschaftsmodus und setzen die MPC500 zurück. Drücken Sie den [DO IT] B ein zweites Mal, um die Aufnahme zu starten, ohne dass die MPC auf ein Eingangssignal wartet.

*Hinweis: Wenn Sie den [DO IT] Button während der Soundwiedergabe drücken, startet die MPC500 die Aufnahme sofort nach Drücken des [DO IT] Buttons.* 

Die MPC500 beginnt automatisch mit der Wiedergabe, sobald der CD-Player die Wiedergabe startet. Der untere Displaybereich ändert sich zu:

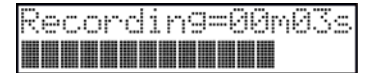

*Tipp: Bei zu niedrigem Aufnahmepegel könnte die MPC500 nicht mit der Aufnahme beginnen, wenn der CD-Player spielt. Gehen Sie in diesem Fall zum Schritt 5 zurück und justieren Sie den Pegel mit dem [REC GAIN] Regler nach.* 

**1.** Drücken Sie den [DO IT] Button zum Abschluss der Aufnahme.

Wenn Sie den [DO IT] Button nicht drücken, nimmt die MPC500 auf, bis der RAM-Speicher voll ist.

**2.** Nachdem die MPC500 die Aufnahme beendet hat, sehen Sie die folgende Displayanzeige:

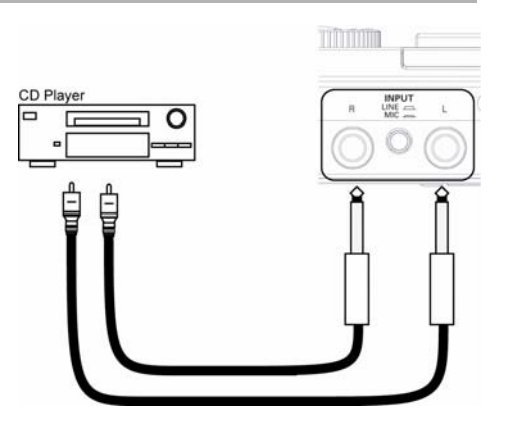

<span id="page-38-0"></span>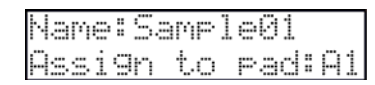

**3.** Überprüfen Sie mit dem [PLAY] Button das aufgenommene Sample.

Wenn Sie den [PLAY] Button drücken, wird das aufgenommene Sample so lange abgespielt, wie Sie den Button halten. Wenn Ihnen die Aufnahme nicht gefällt, können Sie dies mit dem [CANCEL] Button löschen.

#### **Zuweisung des aufgenommenen Sounds zu einem Pad**

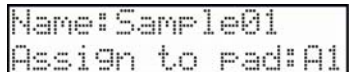

**1.** Gehen Sie mit dem Cursor in das Assign to pad Feld und drehen Sie das [DATA] Rad zur Padauswahl. Sie können das Pad auch direkt anschlagen.

Die Nummer dieses Pads wird im Assign to pad Feld angezeigt.

**2.** Drücken Sie den [DO IT] Button.

Dadurch kehren Sie zur RECORD Seite zurück.

Nun können Sie das aufgenommene Sample mit dem Pad spielen. Schlagen Sie das Pad an, um zu überprüfen, dass das Sample auch abgespielt wird.

*Tipp: Die Samples werden den Pads des im Program assign Feld der Track params Seite ausgewählten Programs zugewiesen. Um die Samples einem neuen Program zuzuweisen, müssen Sie im PROGRAM Mode ein neues Program erzeugen und es vorher im Program assign Feld der MAIN Seite auswählen. Weitere Informationen zum Erzeugen eines neuen Programs erhalten Sie im Abschnitt "Ein Program erzeugen" auf Seite 115 der Bedienungsanleitung.* 

*Tipp: Damit nur ein bestimmter Teil des Samples abgespielt wird, können Sie die Start/End Punkte des Samples anpassen. Weitere Informationen dazu finden Sie im Abschnitt "Den Loop einstellen" in der MPC500 Bedienungsanleitung auf Seite 108.*

*Tipp: Sie können das zugewiesene Sample oder die Wiedergabeart im PROGRAM Mode ändern. Weitere Informationen finden Sie im "Kapitel 13: Program" der Bedienungsanleitung auf Seite 115)*

### Loop-Wiedergabe eines Phrase Samples

In diesem Abschnitt erfahren Sie, wie Sie mit einem Phrase Sample eine Sequence erstellen. Damit Sie das Phrase Sample zusammen mit der Sequence Funktion einsetzen können, müssen Sie die Start/End Punkte des Samples justieren und dann das Tempo der Sequence auf das Tempo der Phrase setzen.

Um ein Phrase Sample aufzunehmen gehen Sie wie im Abschnitt "Aufnahme eines Sounds" auf Seite 8 vor. Um den Loop rhythmisch wiedergeben zu können, nehmen Sie nach Takten auf (1 Takt, 2 Takte…).

*Tipp: Starten Sie beim Aufnehmen einer Phrase die Aufnahme früher und stoppen Sie die Aufnahme später nach dem aufzunehmenden Part. Dadurch gewährleisten Sie, dass keine der benötigten Audiosignale nicht mit aufgenommen werden.*

#### **Justieren der Start- und Endpunkte des Samples**

Um die Phrase loopen zu können, müssen Sie die Start/End Punkte des Samples so anpassen, dass nur die gewünschten Teile des Samples wiedergegeben werden. Dazu nutzen Sie den TRIM Mode.

**1.** Drücken Sie den [MODE] Button und dann PAD 4] (TRIM).

Sie gelangen in den TRIM Mode, in dem Sie Samples bearbeiten können.

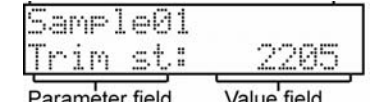

- **2.** Wählen Sie im Sample Feld der oberen Zeile mit dem [DATA] Rad das Sample, welches Sie bearbeiten wollen.
- **3.** Wählen Sie das Trim st (start) Feld und stellen Sie den Startpunkt ein.

Den Startpunkt können Sie ändern, indem Sie das [DATA] Rad drehen.

<span id="page-39-0"></span>Justieren Sie den Punkt so, dass der erste Beat der Phrase gespielt wird, wenn Sie das Pad anschlagen. Sie können den Sound durch Anschlagen der Pads 1 – 8 überprüfen.

**Hinweis:** Wenn Sie den Start Punkt zu früh einstellen (kleinere Werte), kann es zwischen Anschlagen des Pads und Wiedergabebeginn zu einer Verzögerung kommen. Wenn Sie diesen Wert zu hoch einstellen, fehlt möglicherweise der erste Beat.

**4.** Wählen Sie im Parameter Feld End und definieren Sie den Endpunkt.

Sie können den Endpunkt mit dem [DATA] Rad einstellen.

Justieren Sie den Punkt so, dass die Wiedergabe der Phrase endet, wenn Sie das Pad anschlagen. Sie können den Sound durch Anschlagen der Pads 1 – 12 überprüfen.

**Hinweis:** Wenn Sie den End Punkt zu früh setzen (kleinere Werte), könnte die Wiedergabe vor dem Ende der Phrase stoppen. Bei einem zu spät gesetzten End Punkt (hohe Werte), wird am Ende der Phrase unnötig Stille oder Rauschen abgespielt.

*Tipp: Wenn Sie in der TRIM Seite das [ PAD 10 ] halten, spielt die MPC500 das Sample vom Start Punkt zum End Punkt wiederholt ab (Loopwiedergabe). Verwenden Sie die Funktion zur Überprüfung der richtigen Positionen der Start und End Punkte. Wenn diese Punkte nicht richtig definiert wurden wird die Phrase nicht zum Takt passen und aus dem Rhythmus laufen.*

#### **Aufnehmen in einer Sequence**

Um die Phrase mit der Sequence Funktion zu loopen, gehen Sie wie folgt vor:

- **1.** Drücken Sie den [SEQUENCE] Button zur Anzeige der Sequence Haupseite.
- **2.** Wählen Sie im Sq Feld eine Sequence mit der Bezeichnung "unused" aus.
- **3.** Drücken Sie den [TRACK] Button zur Auswahl der Track Hauptseite und drücken Sie dann den [PARAMS] Button zur Anzeige der Track Params Seite.
- **4.** Im Program assign Feld können Sie nun den Track, zu dem das aufgenommene Sample zugewiesen werden soll, auswählen.

Sie können die Aufnahme in Echtzeit starten, indem Sie den [REC] Button gedrückt halten und [PLAY START] drücken. In unserem Falle möchten wir über das Step Recording ein Event im STEP EDIT Mode eingeben, damit die Wiedergabe der Phrase am Beginn der Sequence anfängt.

**5.** Drücken Sie den [MODE] Button und dann [PAD 11] (STEP EDIT).

Auf der STEP EDIT Seite werden die Spieldaten des Pads aufgelistet.

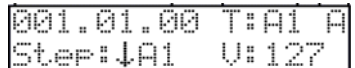

- **6.** Drehen Sie das [DATA] Rad auf "001.01.00".
- **7.** Drücken Sie den [OVER DUB] Button.

Die LED des Buttons leuchtet und zeigt Ihnen so an, dass Sie sich im Step Recording innerhalb des STEP EDIT Modes befinden

**8.** Schlagen Sie das Pad, das dem Phrase Sample zugewiesen wurde, an.

Das Event dieses Pads wird am Punkt 001.01.00 eingegeben. Wenn Sie aus Versehen ein falsches Pad angeschlagen haben, halten Sie den [SHIFT] Button gedrückt und drücken Sie [ERASE]. Das eingegebene Event wird gelöscht.

**9.** Drücken Sie den [STOP] Button.

Dadurch verlassen Sie den STEP EDIT Mode.

*Hinweis: Zur Wiedergabe einer Sequence verlassen Sie den Step Edit durch Drücken des [SEQUENCE] Buttons. Im Step Edit Mode kann die Sequence nicht abgespielt werden. Einzelne Pads lassen sich durch Auswahl des Events und dem [PLAY] Button wiedergeben.*

#### **Einstellen der identischen Taktanzahl für Sample und Sequence**

Eine neue Sequence ist laut Grundeinstellung 2 Takte lang. Wenn also die aufgenommene Phrase auch 2 Takte lang ist gibt es keine Probleme. Wenn aber die Taktanzahl der Phrase von der der Sequence abweicht, müssen Sie die Anzahl der Takte der Sequence anpassen.

**1.** Drücken Sie den [SEQUENCE] Button zur Ansicht der Sequence Hauptseite.

- <span id="page-40-1"></span>**2.** Drücken Sie nun den [PARAMS] Button, um zur Sequence params Seite zu wechseln.
- **3.** Wählen Sie den Parameter Sequence length mit dem [DATA] Rad aus.
- **4.** Definieren Sie im New Feld die Taktanzahl und drücken Sie dann den [DO IT] Button.
- **5.** Mit dem [SEQUENCE] Button kehren Sie auf die Sequence Hauptseite zurück.

#### **Einstellen des identischen Tempos für Sample und Sequence**

Zuletzt müssen Sie das Tempo für Sample und Sequence anpassen.

**1.** Drücken Sie [SEQUENCE]

Dadurch rufen Sie die Sequence Hauptseite auf.

- **2.** Drücken Sie den [PLAY START] Button zur Wiedergabe der Sequence.
- **3.** Definieren Sie im Tempo Feld, das als ♪ amgezeigt wird, das Tempo der Sequence.

Wenn das Ende der Phrase mit dem Anfang der nächsten Phrase überlappt. Wählen Sie einen niedrigeren Tempowert. Tritt Stille zwischen beiden Phrasen auf, erhöhen Sie das Tempo der Sequence.

*Tipp: Auch wenn die MPC500 sie nicht selbst erstellen kann, spielt das Gerät Patched Phrases der MPC500 und 1000 ab. In einer Patched Phrase folgt das Phrase Sample dem Tempo der Sequence, wenn es geändert wird.* 

### Speichern der Daten

Die Daten und die Audiosignale, die sich in der MPC500 befinden, gehen beim Ausschalten des Gerätes verloren, wenn Sie diese nicht speichern. Wenn Sie Ihre Dateien behalten wollen, folgen Sie den Anweisungen in den Abschnitten "Speichern/Laden" auf Seite 149 oder "Anschluss der MPC500 an einen Computer" auf Seite 167 der Bedienungsanleitung.

### Deaktivieren der Autoload Funktion

Die MPC500 ist wie andere Sampler der MPC Serie aufgebaut. Jedoch ist die MPC500 so eingestellt, dass automatisch beim Einschalten das Preset File geladen wird, damit Sie sofort mit den Pads spielen können. Sie können diese Funktion ausschalten, wenn das Preset File nicht geladen werden soll. Dann müssen Sie die Daten nach dem Einschalten manuell laden oder neue Daten in der MPC500 aufnehmen.

- **1.** Drücken Sie den [MODE] Button und dann [PAD 2] (LOAD).
- **2.** Gehen Sie im Load Feld mit dem [DATA] Rad zu Autoload
- **3.** Setzen Sie das Parameterfeld auf OFF.
- **4.** Starten Sie die MPC500 neu.

Dadurch deaktivieren Sie die Autoload Funktion.

### <span id="page-40-0"></span>Andere hilfreiche Funktionen

In der MPC500 stehen viele ausgefeilte und verblüffende Funktionen zur Verfügung, die Ihnen bei der Musikproduktion weiterhelfen.

#### **Effekte mit Synchronisation auf das Tempo der Sequence**

Die MPC500 besitzt zwei Stereo Effekte und einen Master Effekt. Einige Parameter der Flying Pan / Delay Effekte lassen sich zum Tempo der Sequence synchronisieren. Der LFO im Program kann ebenfalls zum Tempo der Sequence synchronisiert werden.

*Siehe "Kapitel 13: Effekte" in der Bedienungsanleitung. (Seite 131)* 

#### **Q-Link Slider**

Mit Hilfe des Q-Link Sliders lassen sich Pad Parameter, wie Filter, Tune und andere steuern.

*Siehe "Kapitel 8: Q-Link Slider" in der Bedienungsanleitung. (Seite 93)* 

Diese Anleitung beschreibt lediglich die grundlegenden Vorgehensweisen bei der Arbeit mit der MPC500. Darüber hinaus besitzt die MPC500 zahlreiche andere Funktionen für Ihren Musikproduktionsprozess. Bitte lesen Sie deshalb die Bedienungsanleitung aufmerksam, um alle Funktionen der MPC500 erfolgreich und gewinnbringend einsetzen zu können.

Wir wünschen Ihnen viel Spaß mit der MPC500!

### **MANUALE RAPIDO (ITALIANO)**

# Indice

<span id="page-42-0"></span>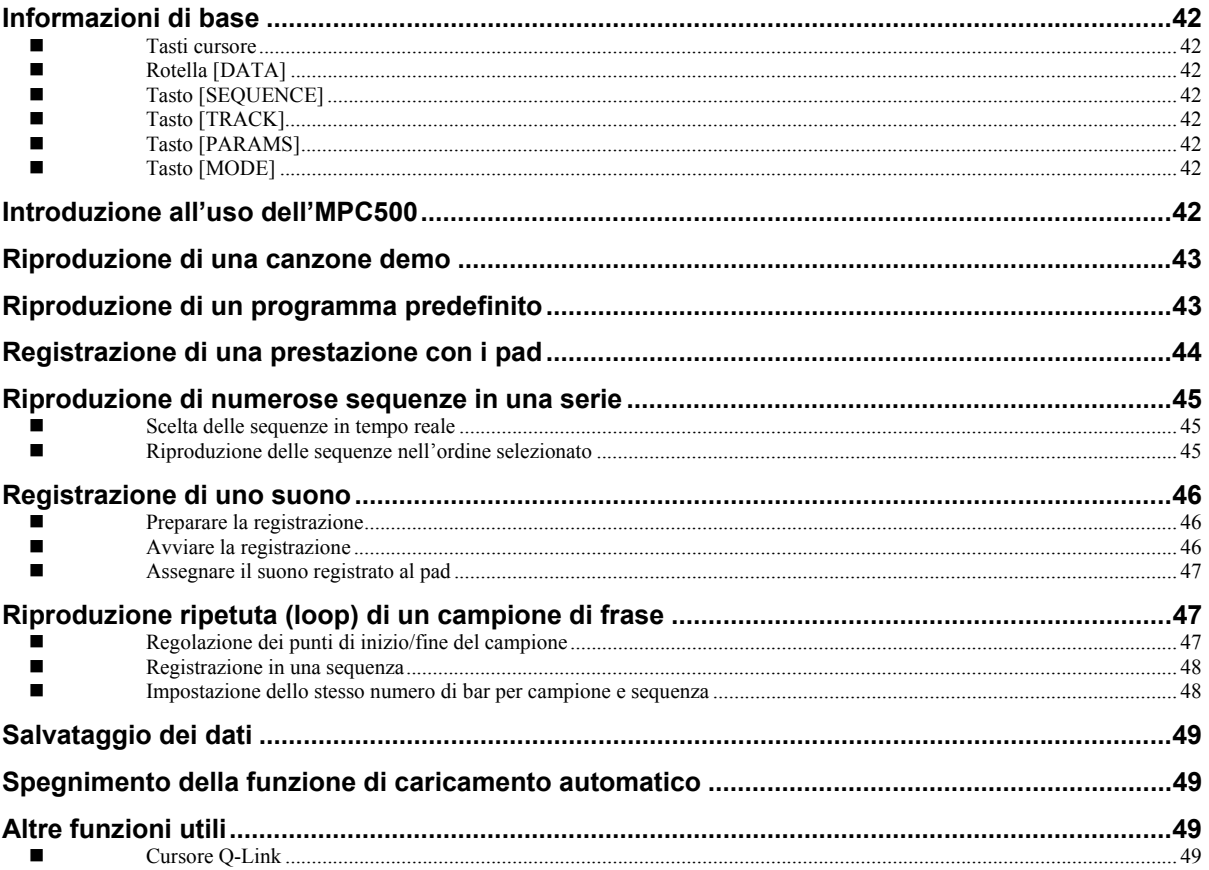

# <span id="page-43-1"></span>**Manuale rapido MPC500**

Benvenuti nel MUSIC PRODUCTION CENTER MPC500. Questo manuale rapido descrive le funzioni fondamentali che vi permetteranno di iniziare a servirvi dell'MPC500. Per informazioni maggiormente dettagliate, fare riferimento al manuale utente.

### Informazioni di base

Di seguito si trovano le informazioni fondamentali per iniziare a utilizzare l'MPC500.

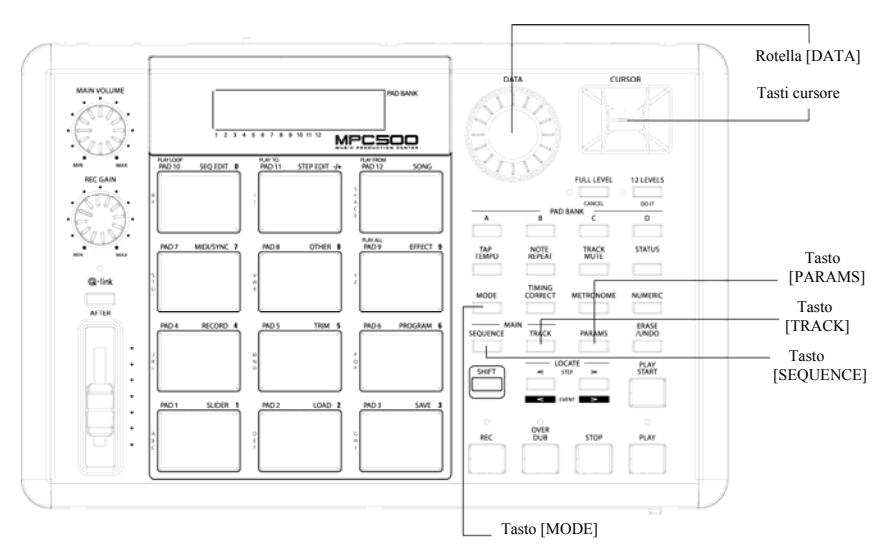

#### **Tasti cursore**

La parte di schermo evidenziata è denominata "cursore". Si può spostare il cursore sullo schermo servendosi dei quattro tasti cursore sul pannello.

#### **Rotella [DATA]**

La disposizione di un cursore è denominata "campo". Si possono modificare le impostazioni del campo selezionato girando la rotella [DATA].

#### **Tasto [SEQUENCE]**

Consente di accedere alla schermata del Sequencer. Questa è la pagina principale dell'MPC500, nella quale potrete registrare e riprodurre le sequenze. Potrete tornare a visualizzare questa pagina in ogni momento premendo il tasto [SEQUENCE].

#### **Tasto [TRACK]**

Questo tasto consente l'accesso alla pagina principale delle tracce (Main Track), dove è possibile accedere e registrare sequenze singole. La traccia selezionata correntemente sarà quella utilizzata per la registrazione. È possibile accedere alla pagina Main Track in qualsiasi momento premendo il tasto[TRACK].

#### **Tasto [PARAMS]**

Questo tasto farà aprire o la pagina parametri traccia (Track Params) o parametri sequenza (Sequence Params), a seconda della sezione attiva al momento della pressione del tasto [PARAMS].

#### **Tasto [MODE]**

Si può cambiare modalità premendo il tasto [MODE] e battendo un pad. La modalità a cui corrisponde un pad è mostrata sopra ogni pad.

### <span id="page-43-0"></span>Introduzione all'uso dell'MPC500

L'MPC500 è composto dal campionatore, per registrare e riprodurre il suono, il sequenziatore, per registrare la prestazione, e i pad per suonare i vari suoni. Si registra la prestazione sul sequenziatore e si riproducono i suoni del campionatore servendosi delle sequenze registrate. La prestazione dei dati (dati MIDI) è inviata dai pad al sequenziatore e dal sequenziatore al campionatore. Il campionatore riproduce il suono attuale dai dati della prestazione.

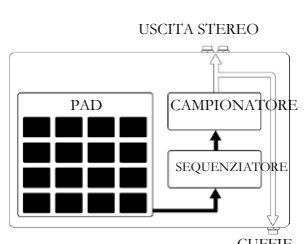

## <span id="page-44-0"></span>Riproduzione di una canzone demo

L'MPC500 ha una canzone demo e un programma predefinito nella sua memoria interna e carica i dati automaticamente ogni volta che l'apparecchio viene acceso. Questa è la cosiddetta funzione di caricamento automatico. Per registrare una canzone demo, procedere come segue:

**1.** Collegare le cuffie al jack CUFFIE dell'MPC500.

Per maggiori informazioni sui dispositivi di collegamento, vedi il paragrafo "Collegamento dell'MPC500 a dispositivi esterni Audio/MIDI" del Manuale utente (pagina 6).

**2.** Accendere l'MPC500.

Quando si accende l'MPC500, viene visualizzata la schermata iniziale e vengono caricati automaticamente i dati interni. Dopo aver caricato i dati, visualizza la pagina Sequence Main.

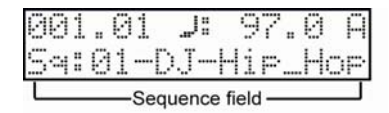

**3.** Assicurarsi di selezionare "01-DJ-Hip\_Hop" nel campo Sq e premere il tasto [PLAY START].

La pressione del tasto [PLAY START] avvia la riproduzione della canzone demo. Per interrompere la riproduzione, premere il tasto [STOP]. Premendo nuovamente il tasto [PLAY], l'MPC500 riprenderà la riproduzione nel punto in cui è stata interrotta.

Una volta terminata la riproduzione di "01-DJ-Hip\_Hop ", provare a riprodurre un'altra canzone. Si può selezionare una canzone girando la rotella [DATA] nel campo Sq.

### <span id="page-44-1"></span>Riproduzione di un programma predefinito

Ora, proviamo a riprodurre il programma predefinito servendoci dei pad. Si può riprodurre il campo selezionato nel campo Pgm della pagina principale MAIN battendo il pad.

**1.** Selezionare una qualsiasi delle sequenze (Unused) nel campo Sq.

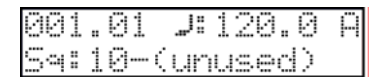

**2.** Premere il tasto [TRACK].

Questo selezionerà la pagina principale tracce Track Main.

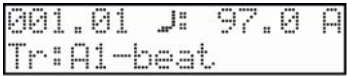

- **3.** Premere il tasto [PARAMS] per accedere a Track Params.
- **4.** Far scorrere il campo dei parametri superiore con la rotella [DATA] per selezionare 'Program assign' (assegnazione programma).
- **5.** Nel campo Program select, selezionare il programma che si desidera riprodurre.

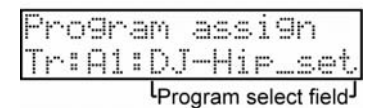

È possibile selezionare qualsiasi programma in memoria girando la rotella [DATA] nel campo Program assign.

**6.** Battere il pad. L'MPC500 riprodurrà il programma predefinito.

Si possono suonare fino a 48 pad passando dal banco A al D, ma i campioni non possono essere assegnati a tutti i pad.

### <span id="page-45-0"></span>Registrazione di una prestazione con i pad

Per registrare la prestazione in una sequenza servendosi del programma interno predefinito, procedere come segue:

- **1.** Premere il tasto [SEQUENCE] per visualizzare la pagina Main Sequence (sequenza principale).
- **2.** Nel campo Sq, selezionare una sequenza in cui si desidera registrare la prestazione.

Per registrare una prestazione si può selezionare qualsiasi sequenza, ma ai fini di questo paragrafo, selezionare la sequenza indicata "unused" (non utilizzata).

- **3.** Premete il pulsante [TRACK] per mostrare la pagina Main Track.
- **4.** Nel campo Tr, selezionare una traccia in cui si desidera registrare la prestazione.

I dati relativi alla prestazione verranno registrati su di una traccia nella sequenza. Si può selezionare una qualsiasi traccia, in questo esempio selezionare "Tr: A1".

**5.** Premere il tasto [PARAMS] e selezionare un programma che si desidera riprodurre.

Per maggiori dettagli sulla selezione di programmi predefiniti, vedi ["Playing a Preset Program"](#page-4-1), a pagina [43 d](#page-44-1)i questa guida.

**6.** Premere il tasto [ PLAY START ] tenendo premuto il tasto [REC].

La registrazione inizierà dopo 4 battute.

**7.** Suonare i pad ai clic.

La sequenza predefinita è impostata a 2 misure. Dopo aver registrato per 2 misure, l'MPC500 inizierà a riprodurre la prestazione registrata. Eseguendo un'altra prestazione con i pad è possibile aggiungerla alla registrazione attuale. Questo è chiamato "doppiaggio".

- **8.** Si può interrompere il doppiaggio premendo il tasto [ STOP].
- **9.** Premere il tasto [PLAY] per riprodurre la prestazione registrata
- **10.** Se non si è soddisfatti della prestazione, è possibile avviare una nuova registrazione premendo i tasti [ REC ] + [ PLAY START ].

Così facendo vengono cancellati i dati relativi alla prestazione registrata e si avvia una nuova registrazione.

**11.** Per aggiungere la registrazione ai dati già registrati, premere il tasto [ PLAY START ] tenendo premuto il tasto [OVER DUB].

In questo modo viene riprodotta la prestazione attualmente registrata ed è possibile aggiungere quella nuova servendosi dei pad.

#### **Cancellare un pad specifico:**

- **1.** Avviare il doppiaggio premendo il tasto [ PLAY START ] tenendo premuto il tasto [OVER DUB].
- **2.** Tenere premuto il pad che si desidera cancellare, tenendo premuto il tasto [ERASE].
- **3.** Mantenere la pressione sul tasto [ERASE] e battere il pad che si desidera cancellare. Premendo il pad al punto giusto, si possono cancellare battiti specifici dei pad dalla registrazione.

Selezionando un'altra sequenza nel campo Sq, si può registrare una nuova prestazione separatamente. Riproducendo quelle sequenze si può creare un'intera canzone.

*Consiglio: si può impostare la lunghezza della sequenza nel campo "Bar"(misura) e il tempo nel campo Tsig. Per ulteriori informazioni , fare riferimento al capitolo 3: "Funzione sequenza" del manuale utente. (pagina 19)* 

### <span id="page-46-0"></span>Riproduzione di numerose sequenze in una serie

Vi sono due modi di riprodurre numerose sequenze in una serie. Si possono selezionare sequenze da riprodurre in tempo reale, oppure impostare l'ordine delle sequenze in modalità SONG.

#### **Scelta delle sequenze in tempo reale**

- **1.** Nel campo Sq nella pagina Main Sequence, selezionare la sequenza che si desidera riprodurre per prima.
- **2.** Premere il tasto [ PLAY START] per avviare la riproduzione della sequenza.
- **3.** Selezionare il campo Sq durante la riproduzione e selezionare la sequenza successiva da riprodurre.

Selezionando una sequenza nel campo Sq field durante la riproduzione, il display cambierà come illustrato

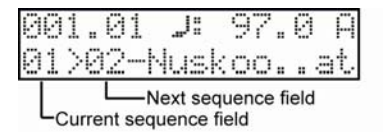

Dopo aver ripetuto la sequenza attualmente selezionata fino alla fine, l'MPC500 inizierà a riprodurre la sequenza selezionata nel campo sequenza successivo. Ripetendo questa fase, è possibile riprodurre ripetutamente numerose sequenze.

#### **Riproduzione delle sequenze nell'ordine selezionato**

Per riprodurre le sequenze nell'ordine selezionato, servirsi della modalità SONG.

**1.** Premere il tasto [MODE] e quindi [PAD 12] (SONG).

Ciò attiva la pagina SONG, in cui si può impostare l'ordine delle sequenze da riprodurre.

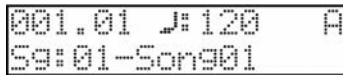

- **2.** Nel campo Song, selezionare una canzone il cui nome sia unused (non utilizzato).
- **3.** Scorrere con la rotella [DATA] per selezionare l'Assign seq (sequenza di assegnazione). Apparirà la seguente pagina:

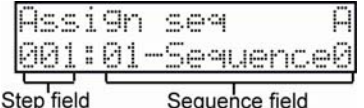

- **4.** Nel campo Sequence, portare il cursore su End of song (fine della canzone) e selezionare la sequenza da riprodurre per prima servendosi della rotella [DATA].
- **5.** Selezionare il campo Step (fase) e scegliere la fase 2.
- **6.** Nel campo Sequence, selezionare End of song e scegliere la prossima sequenza che si desidera riprodurre.

Assegnare le sequenza nell'ordine desiderato ripetendo le fasi 3 e 4.

**7.** Premere il tasto [PLAY START].

La sequenza assegnata verrà riprodotta nell'ordine impostato.

*Consiglio: per ulteriori informazioni sulla modalità SONG, fare riferimento al capitolo 6: "Modalità song" del manuale utente ( pagina 79).*

### <span id="page-47-1"></span><span id="page-47-0"></span>Registrazione di uno suono

In questo paragrafo si impara ad assegnare e riprodurre suoni registrati con i pad, anziché utilizzare i predefiniti interni. Quello che segue è come registrare un segnale analogico proveniente da un lettore CD collegato all'ingresso INPUT sul pannello posteriore dell'MPC500.

**Nota:** l'esempio di cui sotto descrive la registrazione da un lettore CD sorgente. Tuttavia, l'MPC500 può registrare da qualsiasi sorgente sonora – inclusi microfoni, mixer, computer, lettori Minidisk e altro – purché possano essere collegati all'MPC500 tramite i suoi ingressi da ¼".

#### **Preparare la registrazione**

**1.** Collegare il LINE OUT del lettore CD al INPUT dell'MPC500.

L'ingresso analogico dell'MPC500 è un jack fono standard, mentre il LINE OUT del lettore CD è probabilmente un jack doppio RCA. Per collegare il lettore CD occorrono due connettori RCA a TS da ¼".

- **2.** Assicurarsi che il pulsante LINE posto sul retro, tra INPUT R ed L sia su "LINE".
- **3.** Premere il tasto [MODE] e quindi [PAD 4] (RECORD).

Questo fa aprire la pagina RECORD.

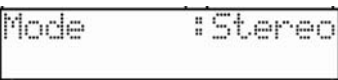

**4.** Riprodurre il CD. Verificare il misuratore di livello sullo schermo e regolare il livello della registrazione servendosi della manopola [REC GAIN].

**Importante:** se il misuratore è eccessivamente a destra, il suono sarà distorto, ma se il livello del suono è troppo basso, il campione presenterà molto rumore. Impostare il livello il più alto possibile, ma senza raggiungere il margine destro.

#### **Avviare la registrazione**

- **1.** Impostare il lettore CD in modo che riproduca il suono desiderato.
- **2.** Premere [DO IT] per avviare la registrazione.

*Suggerimento: il tasto [12 LEVELS] agisce a sua volta come il tasto [DO IT].* 

L'MPC500 si troverà in modalità Record Enable, e attenderà un segnale in ingresso. Avvierà la registrazione quando il lettore CD avvia la riproduzione e viene registrata una soglia di segnale audio. La pressione del tasto [CANCEL] termina la modalità Record Enable e azzera l'MPC500. Una seconda pressione del tasto [DO IT] avvierà la registrazione senza attendere alcun input.

*Nota: premendo il tasto [DO IT] durante la riproduzione del suono, l'MPC500 avvierà la registrazione immediatamente dopo che sia stato premuto il tasto [DO IT].*

L'MPC500 inizierà automaticamente la registrazione quando il lettore CD inizia la riproduzione e il fondo dello schermo cambierà come segue:

# ≷ecordin9=00m03≤

*Consiglio: se il livello di registrazione è troppo basso, l'MPC500 potrebbe non avviare la registrazione durante la riproduzione del lettore CD. In questo caso, tornare al punto 4 e regolare nuovamente il livello con la manopola [ REC GAIN ].*

**1.** Premere [DO IT] per finire la registrazione.

Se non premete il pulsante [DO IT], l'MPC500 bloccherà automaticamente la registrazione all'esaurirsi della memoria RAM.

**2.** Quando l'MPC500 termina la registrazione, apparirà la seguente schermata.

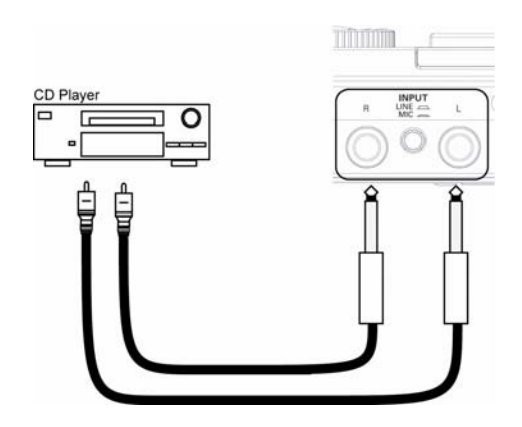

<span id="page-48-0"></span>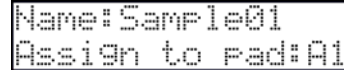

**3.** Verificare il campione registrato premendo il tasto [PLAY].

Premendo il tasto [PLAY], si può riprodurre il campione registrato fino a quando non si rilascia la pressione dal tasto. Se la registrazione non è di proprio gusto, questa può essere cancellata premendo il tasto [CANCEL].

#### **Assegnare il suono registrato al pad**

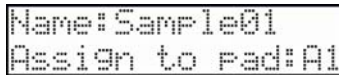

**1.** Selezionare il campo Assign to pad con il cursore e scorrere con la rotella [DATA]. Si può anche selezionare un pad battendolo direttamente.

Il numero di questo pad verrà visualizzato nel campo Assign to pad (assegna a pad).

**2.** Premere il tasto [DO IT].

Questo chiude la schermata e fa tornare alla pagina RECORD.

Ora si può riprodurre il campione registrato con il pad. Battere il pad per assicurarsi che il suono registrato venga suonato.

*Suggerimento: i campioni verranno assegnati ai pad del programma selezionato nel campo Program assign della pagina Track params. Per assegnare i campioni ad un nuovo programma, è necessario creare quest'ultimo in modalità PROGRAM e selezionarlo anticipatamente nel campo Program assign della pagina MAIN. Per maggiori informazioni in merito alla creazione di un nuovo programma, vedi il paragrafo "Creare un programma" del Manuale utente (pagina 115).*

Consiglio: è possibile riprodurre solo una parte specifica del campione regolando i punti di inizio/fine. Per maggiori informazioni, vedi il paragrafo "Impostare il *loop" del Manuale utente. (pagina 108)*

*Consiglio: si può cambiare il campione assegnato o impostare il metodo di riproduzione in modalità PROGRAM. Per ulteriori informazioni , fare riferimento al capitolo 12: "Programma" del manuale utente ( pagina 115).*

### Riproduzione ripetuta (loop) di un campione di frase

In questo paragrafo si impara a creare una sequenza servendosi di un campione di frase. Per maneggiare il campione di frase con la funzione sequenza bisogna regolare i punti di inizio/fine del campione e quindi impostare il tempo della sequenza al tempo della frase.

Procedere come descritto nel paragrafo "Registrazione di un suono" a pagina [46 e](#page-47-1) registrare un campione di frase. Per riprodurre il loop a tempo con il ritmo, registrare per misure (1 misura, 2 misure…).

Consiglio: quando si registra una frase, avviare la registrazione un po' prima e interromperla un po' dopo la parte che si desidera utilizzare. In questo modo ci si *assicura che non vi siano tagli dell'audio desiderato.* 

#### **Regolazione dei punti di inizio/fine del campione**

Per riprodurre il loop al ritmo, bisogna regolare i punti di inizio/fine in modo tale che venga riprodotta solo la parte di campione desiderata. Per regolare i punti di inizio/fine, servirsi della modalità TRIM.

**1.** Premere il tasto [MODE] e quindi [PAD 5] (TRIM).

Così facendo si passa in modalità TRIM, dove si possono modificare i campioni.

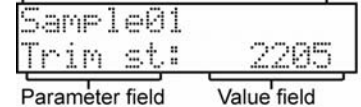

- **2.** Selezionare il campo Sample sulla linea superiore e selezionare un campione che si desidera modificare servendosi della rotella [DATA].
- **3.** Selezionare il campo Trim st (start) e regolare il punto di inizio (start).

Si può modificare il punto di inizio girando la rotella [DATA].

<span id="page-49-0"></span>Regolare questo punto in modo tale che il primo battito della frase venga riprodotto quando si batte sul pad. Si può verificare il suono battendo qualsiasi pad da 1-8.

**Nota bene:** se si imposta il punto d'inizio troppo presto (valore inferiore), può volerci del tempo per riprodurre il primo battito dopo aver battuto il pad. Se si imposta il punto d'inizio troppo tardi (valore maggiore), il primo battito potrebbe mancare.

**4.** Selezionare End nel campo Parameter e regolare il punto finale.

Si può modificare il punto finare servendosi della rotella [DATA].

Regolare questo punto in modo tale che la riproduzione della frase termini quando si batte sul pad. Si può verificare il suono battendo qualsiasi pad da 1-8.

**Nota bene:** se si imposta il punto di fine troppo presto (valore inferiore), la riproduzione potrebbe terminare prima della fine della frase. Se si imposta il punto di fine troppo tardi (valore maggiore), la riproduzione potrebbe presentare rumore inutile o silenzio alla fine della frase.

*Consiglio: tenendo premuto il [PAD 10] in pagina TRIM, l'MPC500 riprodurrà il campione dal punto d'inizio al punto di fine ripetutamente (riproduzione loop). Servirsi di questa funzione per assicurarsi di impostare i punti di inizio/fine adeguatamente. Se non si impostano questi punti adeguatamente, la frase non verrà riprodotta al ritmo, e suonerà fuori tempo.*

#### **Registrazione in una sequenza**

Per riprodurre ripetutamente la frase con la funzione sequenza, procedere come segue:

- **1.** Premere il tasto [SEQUENCE] per visualizzare la pagina principale Sequence.
- **2.** Nel campo Sq, selezionare una sequenza il cui nome sia "non utilizzato".
- **3.** Premere il tasto [TRACK] per selezionare la pagina principale Track, quindi premere il tasto [PARAMS] per visualizzare la pagina Track params.
- **4.** Nel campo Program assign, selezionare la traccia assegnata al campione registrato.

Si può registrare la sequenza in tempo reale premendo il tasto [PLAY START] tenendo premuto il tasto [REC]. Per questa esercitazione, inseriremo un evento con la registrazione della fase in modalità STEP EDIT per riprodurre la frase all'inizio della sequenza.

**5.** Premere il tasto [MODE] e quindi [PAD 11] (STEP EDIT).

Nella pagina STEP EDIT, verranno elencati i dati di prestazione del pad.

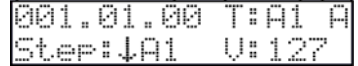

- **6.** Girare la rotella [DATA] per selezionare "001.01.00".
- **7.** Premere il tasto [OVER DUB].

Il LED del tasto sarà acceso a indicare che ci si trova in modalità STEP EDIT.

**8.** Battere il pad che contiene un campione di frase.

L'evento di questo pad verrà inserito al punto 001.01.00. Se si batte per sbaglio un altro pad, mantenere la pressione sul tasto [SHIFT] e premere [ERASE]. L'evento inserito sarà cancellato.

**9.** Premere il tasto [STOP].

Così facendo viene disattivata la modalità STEP EDIT.

*Nota: per riprodurre una sequenza, uscire da Step Edit premendo il tasto [SEQUENCE]. La sequenza non verrà riprodotta dalla modalità Step edit. Eventi singoli possono essere riprodotti selezionando l'evento stesso e battendo [PLAY].*

#### **Impostazione dello stesso numero di bar per campione e sequenza**

Una nuova sequenza è impostata in maniera predefinita a 2 misure. Se la frase registrata è a sua volta di 2 misure, non c'è problema Tuttavia, se la quantità di misure della frase è diversa da quella della sequenza, bisogna regolare il numero di misure della sequenza in modo che corrisponda a quello della frase

- <span id="page-50-1"></span>**1.** Premere il tasto [SEQUENCE] per visualizzare la pagina principale Sequence.
- **2.** Premere il tasto [PARAMS] per entrare nella pagina Sequence params (parametri sequenza).
- **3.** Scorrere con la rotella [DATA] per selezionare il parametro Sequence length (lunghezza sequenza).
- **4.** Impostare il numero di movimenti nel campo New, e premere il tasto [DO IT].
- **5.** Premere [SEQUENCE] per tornare alla pagina Main sequence.

#### **Impostazione dello stesso tempo per campione e sequenza**

Infine, è necessario impostare lo stesso tempo per campione e sequenza.

**1.** Premere [SEQUENCE]

Questo vi porterà alla pagina principale Sequence.

- **2.** Premere il tasto [PLAY START] per riprodurre la sequenza.
- **3.** Nel campo Tempo, visualizzato col simbolo ♪, regolare il tempo della sequenza.

Se la fine della frase si sovrappone all'inizio di quella successiva, impostare un tempo più lento (valore più piccolo), se vi sono silenzi tra le frasi, impostare il tempo più veloce (maggiore valore).

*Suggerimento: laddove non è in grado di creare le propri, l'MPC500 è in grado di riprodurre le Patched Phrases degli MPC2500 e 1000. In una Patched Phrase, il campione di frase può seguire il tempo della sequenza quando questa viene modificata.* 

### Salvataggio dei dati

I dati e l'audio inseriti nell'MPC500 verranno cancellati al momento dello spegnimento dell'apparecchio, a meno che non vengano salvati. Se si desidera conservare i dati, procedere come descritto nel paragrafo "Salvataggio / Caricamento" (pagina 149) o "Collegamento dell'MPC500 al computer" (pagina 167) del Manuale utente.

### Spegnimento della funzione di caricamento automatico

L'MPC500 è progettato come altri campionatori della serie MPC. Tuttavia, l'MPC500 è impostato per caricare automaticamente il file predefinito al momento dell'accensione dell'apparecchio, in modo da poter suonare immediatamente con i pad. Si può anche spegnere questa funzione, se si desidera che l'MPC500 non carichi il file predefinito. In questo caso, al momento dell'accensione andranno caricati o registrati manualmente campioni sull'MPC500.

- **1.** Premere il tasto [MODE] quindi [PAD 2] (LOAD).
- **2.** Nel campo Load, scorrere con la rotella [DATA] fino a selezionare Autoload
- **3.** Selezionare OFF nel campo Parameter.
- **4.** Spegnere e riaccendere l'MPC500.

Questo disattiverà la funzione di caricamento automatico Autoload.

### <span id="page-50-0"></span>Altre funzioni utili

L'MPC500 ha molte funzioni eccitanti e intelligenti per aiutarvi nella produzione musicale.

#### **Effetti con sincronizzazione al tempo della sequenza**

L'MPC500 presenta due effetti stereo ed un effetto master. Nei tipi di Effetti, alcuni parametri di Flying Pan / Delay possono essere sincronizzati al tempo della sequenza. Anche l'LFO del programma può essere sincronizzato al tempo della sequenza.

*Vedi "Capitolo 13: Effetti" del Manuale utente (pagina 131).* 

#### **Cursore Q-Link**

Con il cursore Q-Link si possono controllare i parametri dei pad quali filtro, sintonia e altri.

*Vedi "Capitolo 8: Cursore Q-Link" del Manuale utente (pagina 93).* 

Questo manuale descrive unicamente le funzioni di base dell'MPC500. L'MPC500 mette a disposizione delle vostre creazioni musicali molte più funzioni. Leggere il manuale utente per imparare l'uso e le funzioni dell'MPC500.

**Buon divertimento con l'MPC500!** 

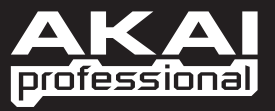

WWW.AKAIPRO.COM